# **RESUMEN Y TEST WINDOWS**

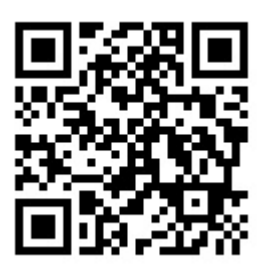

• Resumen de Windows orientado a la version Windows 10 para oposiciones.

• En **color gris preguntas test de exámenes reales** y subrayado mas abajo la respuesta correcta.

# **INDICE**

INTRODUCCIÓN AL SISTEMA OPERATIVO: EL ENTORNO *WINDOWS*. FUNDAMENTOS. TRABAJO EN EL ENTORNO GRÁFICO DE *WINDOWS*: VENTANAS, ICONOS, MENÚS CONTEXTUALES, CUADROS DE DIÁLOGO. EL ESCRITORIO Y SUS ELEMENTOS. EL MENÚ INICIO. CORTANA...........................................................................................................1

EL EXPLORADOR DE *WINDOWS*. GESTIÓN DE CARPETAS Y ARCHIVOS. OPERACIONES DE BÚSQUEDA. HERRAMIENTAS «ESTE EQUIPO» Y «ACCESO RÁPIDO». ACCESORIOS. HERRAMIENTAS DEL SISTEMA.................................... .............25

# **1. INTRODUCCIÓN AL SISTEMA OPERATIVO: EL ENTORNO** *WINDOWS*

Un Sistema Operativo es un programa que permite controlar y gestionar los recursos físicos del dispositivo (hardware) y el intercambio de información con el usuario. Sin él, el ordenador no puede funcionar. Permite la comunicacion entre programas diversos para que estén trabajando simultáneamente. Ofrecen programas para que el usuario pueda realizar tareas básicas: Una calculadora, un reloj, un procesador de textos simple, un programa de navegación por Internet, programas de reproducción multimedia (audio y video), un programa básico de dibujo..

Windows 10 puede funcionar en diversos dispositivos como portátiles, teléfonos móviles y tabletas. Por ello, Windows 10 es apto para utilizarse con un teclado y ratón tradicionales y pantallas táctiles.

# **Principales Novedades de Windows 10**

- **Edge**  el nuevo navegador de Internet que sustituye a Internet Explorer, el uso por primera vez de escritorios virtuales.
- **Centro de Actividades**  un nuevo área de notificaciones del sistema llamada.

• **CORTANA** – un asistente por voz .

#### **Funciones de Windows 10**

- Gestionar la CPU. Administrar la CPU entre todos los procesos que se estén ejecutando.
- Gestionar la RAM. Asigna el espacio de memoria a cada aplicación y a cada usuario. Cuando esta memoria se hace insuficiente, crea una memoria virtual, de mayor capacidad en el disco duro que es más lenta.
- Gestionar el I/O (imput/ output o entrada/salida). Controla los programas de los dispositivos a través de los drivers
- Gestionar los procesos. Se encarga de que las aplicaciones se ejecuten sin problema asigandoles los recursos que necesita.
- Gestionar los permisos. Garantiza que programas y usuarios que tengan las autorizaciones que les correspondan para su uso.
- Gestionar los directorios y los archivos Lectura y escritura en el sistema de archivos y los permisos de acceso a ellos. Gestionar información El sistema operativo proporciona información que, posteriormente, será utilizada a modo de diagnóstico del funcionamiento correcto del ordenador.

# **La interfaz de usuario**

- La **interfaz**. Permite la conexión entre dos sistemas, programas, dispositivos o componentes de cualquier tipo, a distintos niveles permitiendo el intercambio de información.
- La **interfaz de usuario** es el medio con que el usuario puede comunicarse con el equipo informático.
- **interfaz gráfica del usuario** ó **G.U.I** (Graphical User Interface) Es un tipo de interfaz de usuario, que utiliza imágenes y objetos gráficos para proporcionar un entorno visual y permitir la comunicación con el sistema operativo.

## *2.* **FUNDAMENTOS**

# **Iniciar la sesion con Windows**

Hay dos maneras:

**1. Arranque normal**. Es la que se ejecuta al arrancar el ordenador, da acceso a todas la funciones.

**2. Modo Seguro** (antes se llamaba "Modo a prueba de fallos"). Incia Windows en un estado basico, que usa un conjunto limitado de archivos y contrlados. Esto se usa cuando hay problemas. Luego esta el **Modo seguro con funciones de Red** que es igual que el modo seguro pero con conectividad a la red (internet, telnet..)

Se puede acceder desde la configuracion de nuestro sistema operativo:

1.Teclas Logotipo de Windows + I para abrir configuracion. > Seleciona Actualizar > Abrir configuracion de recuperacion > En inicio Avanzado > Reiniciar ahora.

2. EL PC se reinicia y en la pantalla "Elegir una opcion" Selecionar: Solucionar Problemas > Opciones Avanzadas > Configuracion de Incio > Reiniciar.

(Puede ser que Windows te pida introducir tu clave de recuperacion **BitLocker**.)

Una vez que se reinica el PC aparece una lista de opciones:

- Seleccionar 4 o pulsar F4 para iniciar en Modo Seguro.
- Seleccionar 5 o pulsar F5 si quieres iniciar en Modo Seguro con funciones de Red.

## **Uso del raton**

Es un periferico, sirve para movernos y acceder a funciones. Tiene dos botones:

Boton izquierdo (principal) - 1 clic: Selecciona archivo y si lo mantienes presionado puedes moverlo a arrastrar. 2 clic: Abrir archivo y ejecutar. Doble clic: Cambiar de nombre un elemento.

Boton derecho (secundario) – 1 clic: Accede al menu de funciones. Un clic y mantenerlo pulsado: Arrastra archivo a una carpeta y crea un acceso directo.

Los **métodos abreviados** de teclado son combinaciones de teclas que proporcionan un modo alternativo para hacer algo que se suele realizar con un ratón.

Estos son los **principales** comandos:

- Copiar: **Ctrl** + **C**
- $\cdot$  Cortar: Ctrl +  $\times$
- Pegar: **Ctrl** + **V**
- Maximizar ventana: **F11 o Windows del logotipo** + flecha **arriba**
- Abrir la vista de tareas: **Windows del logotipo** + **Tab**
- Mostrar y ocultar el escritorio: **Windows del logotipo** + **D**
- Cambiar entre aplicaciones abiertas: **Alt** + **Tab**
- Abrir el menú Vínculo rápido: **Windows del logotipo** + **X**
- Bloquear el PC: **Tecla del logotipo de Windows** + **L**
- Dependiendo de su hardware, puede usar Windows tecla del **logotipo** + **PrtScn** para realizar una captura de pantalla, o usar **Fn** + **Windows** tecla del logotipo + barra **espaciadora**.

*Foro Opositores: "¿Que combinacion de teclas hace aparecer la lupa en Windows?*

• Abrir la Lupa: Tecla del logotipo de Windows + Más (+)

*Foro Opositores: "En Windows 10 quiero abrir la ventana ejecutar. ¿Que combinacion de teclas realiza esta operacion?*

• Abrir el cuadro de diálogo **Ejecutar**: Tecla de**l logotipo de Windows + R**

*Foro Opositores: "¿Que combinacion de teclas consigue cerrar la sesion de Windows?*

Se trata de Ctrl + Alt + Supr. Al pulsar estas tres **teclas** en **Windows** 10, iremos a una pantalla en la que aparecerán varias opciones, como el mencionado administrador de tareas, entre las que está disponible «**Cerrar sesión**».

*Foro Opositores: "¿Que combinacion de teclas podemos acceder al explorador de Windows?*

*Foro Opositores: "En el explorador de Windows, para cambiar el nombre de un archivo hay que colocarse sobre el fichero y pulsar la tecla:"*

# **Combinaciones de teclas del Explorador** de Archivos

- **Windows+E -** Abrir el explorador de archivos*.*
- **F2** Renombrar.
- **F3**  Buscar.
- **F4**  Mostrar la lista de la barra de direcciones.

*Foro Opositores: "En Windows queremos refrescar el contenido de la ventana activa. ¿Que tecla o teclas de acceso rapido utilizaremos?:"*

- **F5** Actualizar.
- **Retroceso** (tecla encima de la tecla Enter) Permite regresar al nivel anterior.
- **Alt+Arriba**  Subir un nivel.

*Foro Opositores: "En el Explorador de Windows, que combinacion de teclas me permite volver a las carpetas anteriores en el historial?"*

- **Alt+Izquierda**  Volver.
- **Alt+Derecha**  Ir hacia delante.
- **Ctrl+Clic, AltGr+Clic (Con selección previa)** Selección múltiple discontínua.
- **Mayus+Clic (Con selección previa)**  Selección hasta.
- **Ctrl+Arrastrar**  Copiar elemento arrastrado.
- **Mayús+Arrastrar**  Mueve elemento arrastrado.
- **Ctrl+Mayús+Arrastrar**  Crea un acceso directo.
- **Ctrl+Flechas y Espacio**  Seleccionar varios elementos individuales en una ventana o en el escritorio.
- **SUPR**, **Ctrl+D**  Borrar.

*Foro Opositores: "¿Que combinacion de teclas debemos pulsar para eliminar de forma permanente un documento, sin que pase por la papelara de reciclaje?*

- **Mayús+SUPR** Borrar sin pasar por la Papelera de Reciclaje.
- **Alt+Enter**  Mostrar las Propiedades del elemento seleccionado.
- **Ctrl+E**  Seleccionar todo.
- **Ctrl+C**  Copiar.
- **Ctrl+X**  Cortar.
- **Ctrl+V**  Pegar.
- **Ctrl+Z**  Deshacer.
- **Ctrl+L**  Editar ruta.
- **Alt+D**  Seleccionar la barra de direcciones.
- **Ctrl+F, Ctrl+B**  Seleccionar el cuadro de búsqueda.
- **Ctrl+N**  Abrir una ventana nueva.
- **Ctrl+W**  Cerrar la ventana activa.
- **Ctrl+rueda del ratón**  Cambiar el tamaño y la apariencia de los iconos de archivos y carpetas.
- **Ctrl+Mayús+E**  Mostrar todas las carpetas de la carpeta seleccionada.
- **Ctrl+Mayús+N**  Crear una carpeta nueva.

*Foro Opositores: "En Windows queremos abrir "Inicio". ¿Que combinacion de teclas realiza esta operacion ?*

- **Ctrl + Esc**  Abrir Inicio.
- **\* (Bloque Numérico)**  Mostrar todas las subcarpetas de la carpeta seleccionada.
- **+ (Bloque Numérico)**  Mostrar el contenido de la carpeta seleccionada.
- **(Bloque Numérico)**  Contraer la carpeta seleccionada.
- **Alt+P**  Mostrar u ocultar el panel de vista previa.
- **F11**  Modo Pantalla Completa.

# **Métodos abreviados de teclado de accesibilidad**

Mayús derecha durante ocho segundos - Activar y desactivar las teclas de filtro Alt Izq + Mayús Izq + Impr Pant - Activar o desactivar el contraste alto Alt Izq + Mayús Izq + Bloq Num -Activar o desactivar las teclas de mouse Mayús cinco veces - Activar o desactivar las teclas especiales Bloq Num durante cinco segundos - Activar o desactivar las teclas de alternancia Tecla del logotipo de Windows + U - Abre la configuración de accesibilidad Tecla del logotipo de Windows + Ctrl + C- Activar o desactivar los filtros de color Tecla del logotipo de Windows + Ctrl + N - Abrir la configuración del Narrador Tecla del logotipo de Windows + Ctrl + S- Activar Reconocimiento de voz de Windows Tecla del logotipo de Windows + Ctrl + O - Activar el teclado en pantalla

**Copiar, pegar y otros métodos abreviados de teclado generales**

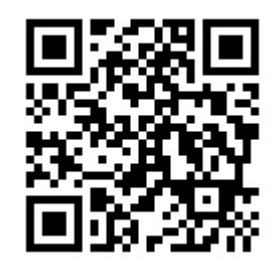

 $\sim$ 

RESUMEN WINDOWS | OPOSICIONES

 $\mathcal{L}$ 

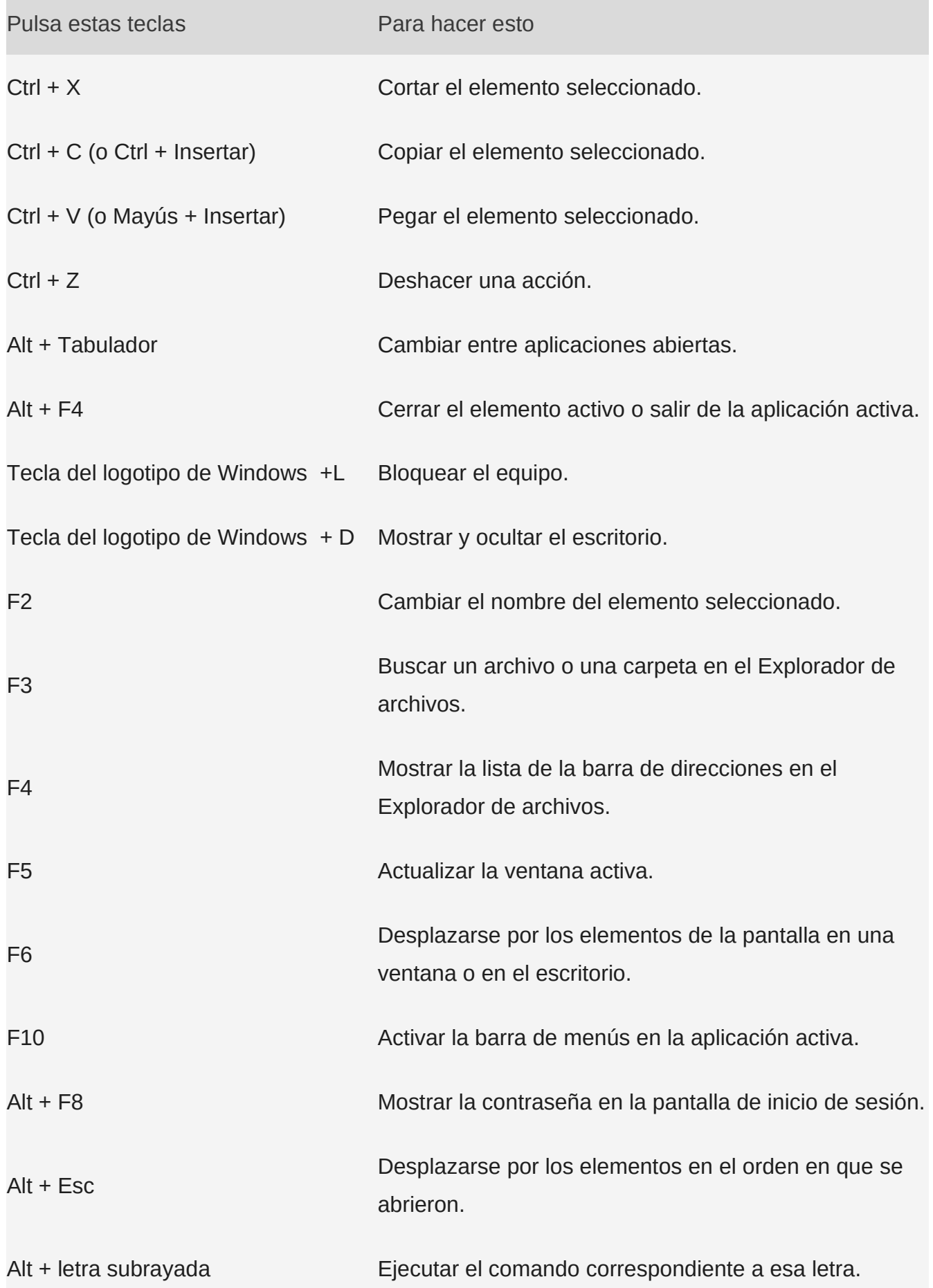

п

RESUMEN WINDOWS | OPOSICIONES

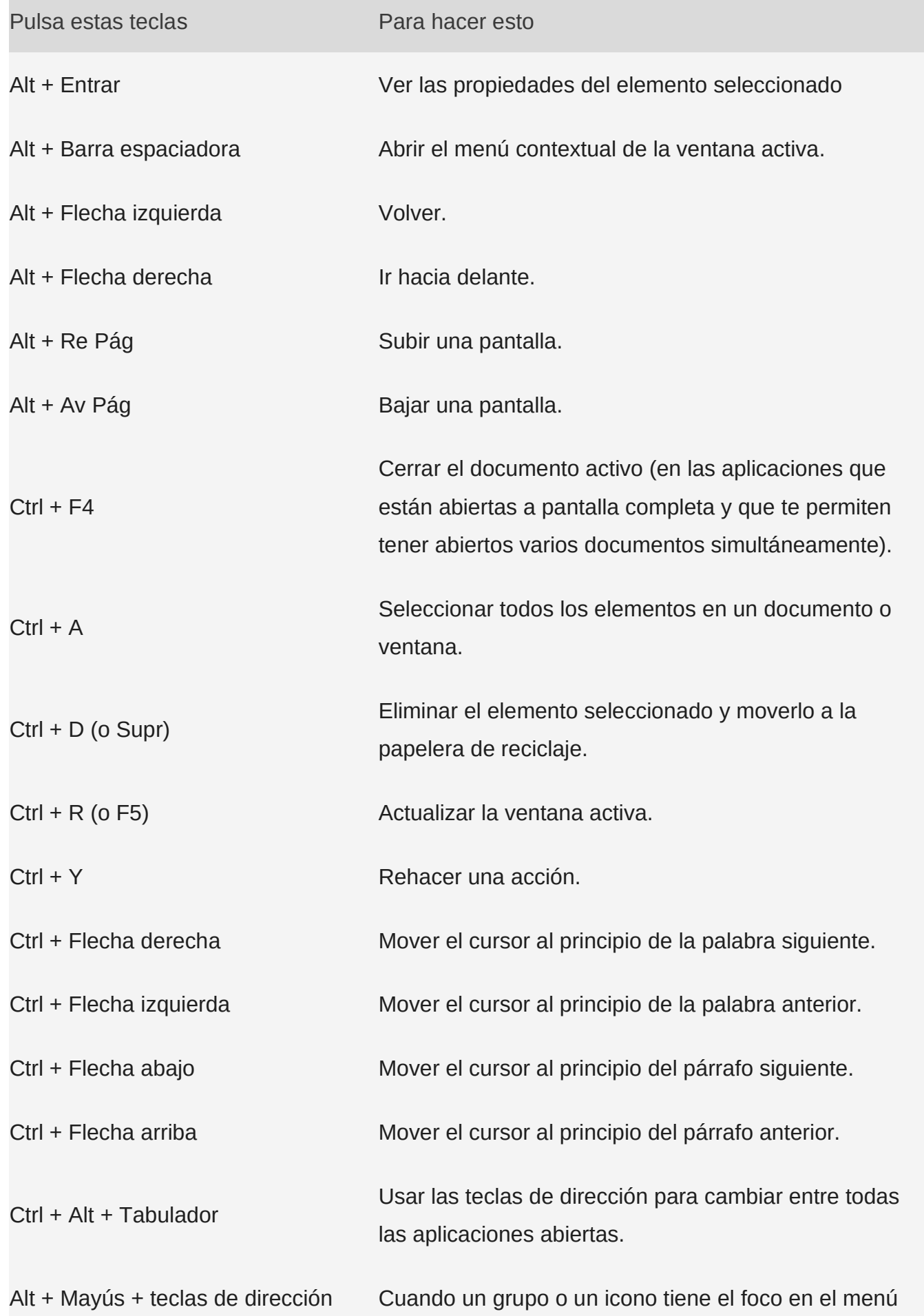

 $\sim$ 

RESUMEN WINDOWS | OPOSICIONES

 $\sim$ 

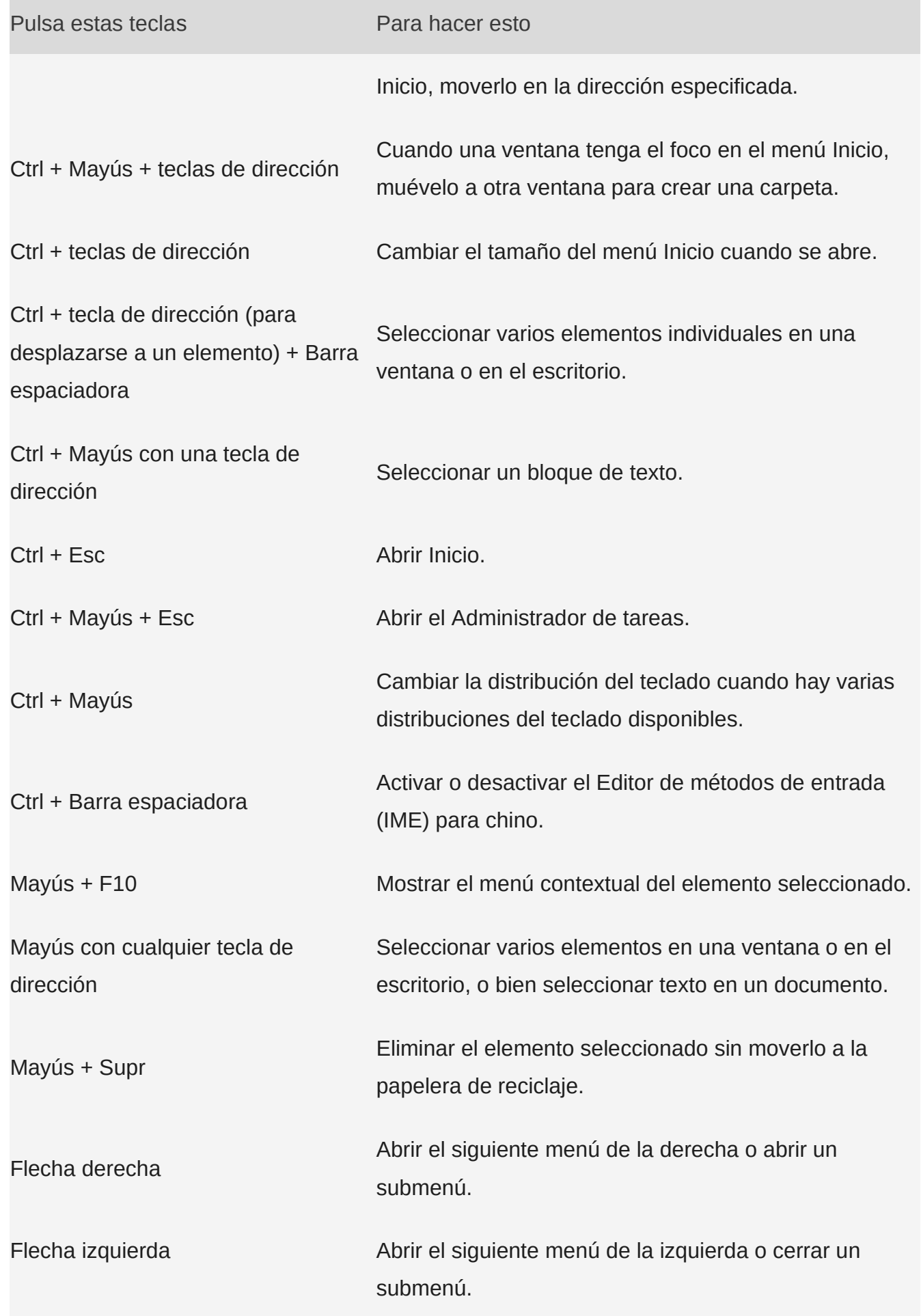

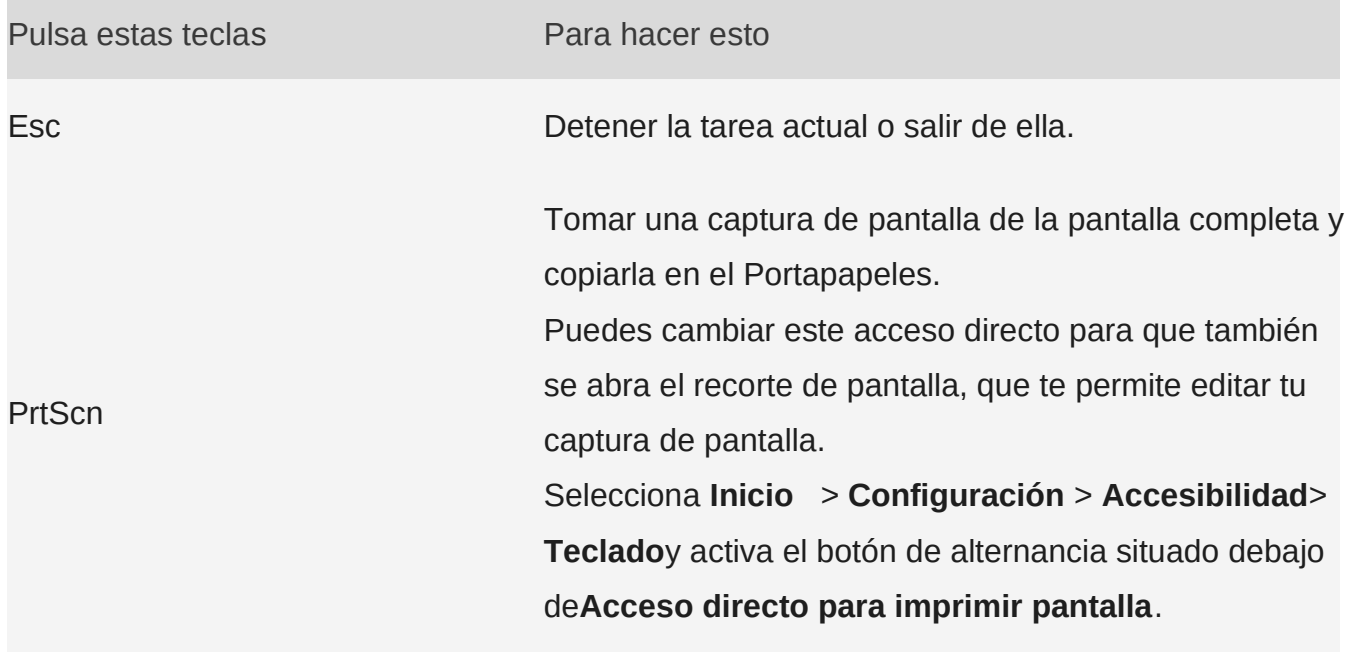

Métodos abreviados de teclado con la tecla del logotipo de Windows

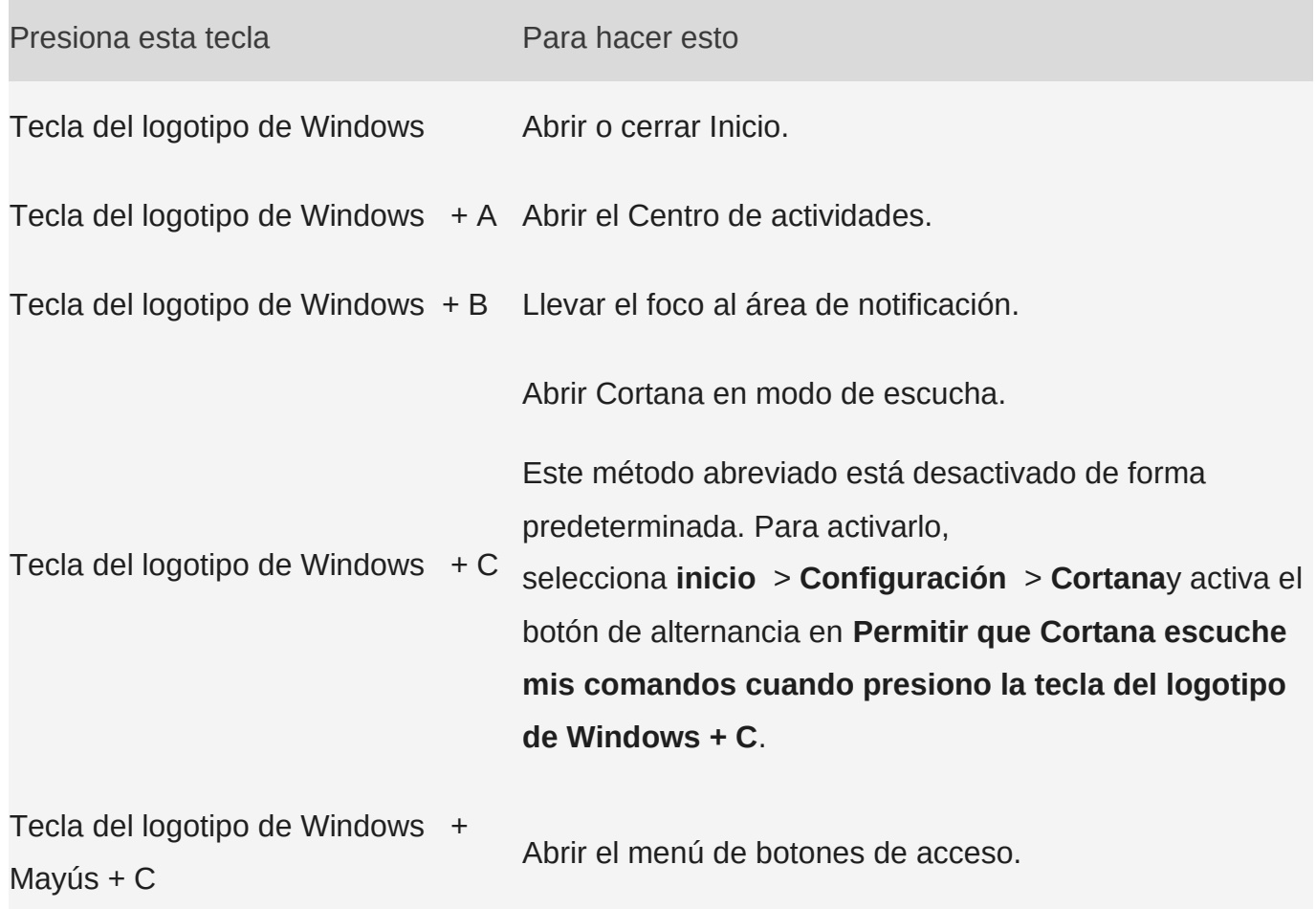

RESUMEN WINDOWS | OPOSICIONES

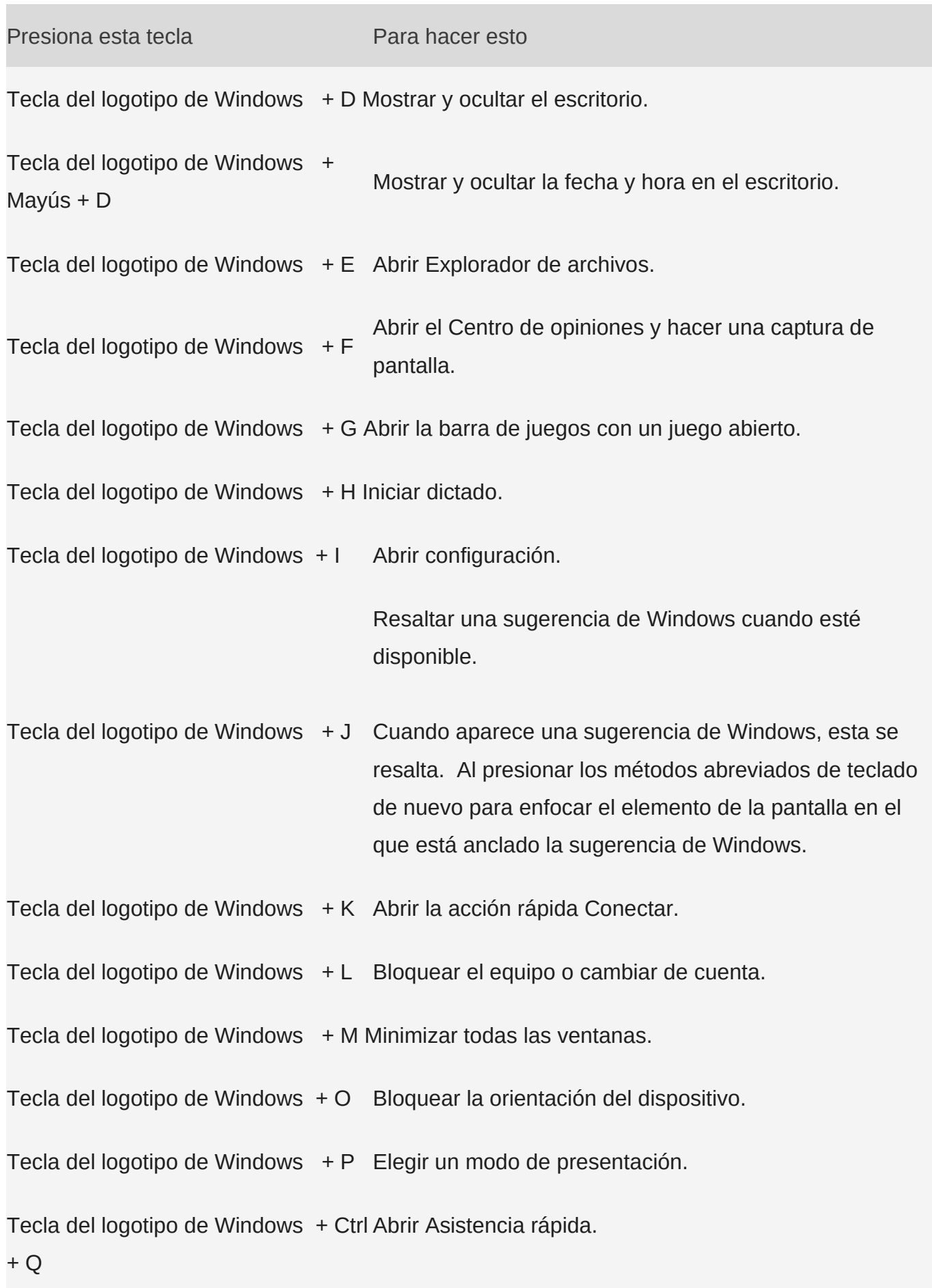

RESUMEN WINDOWS | OPOSICIONES

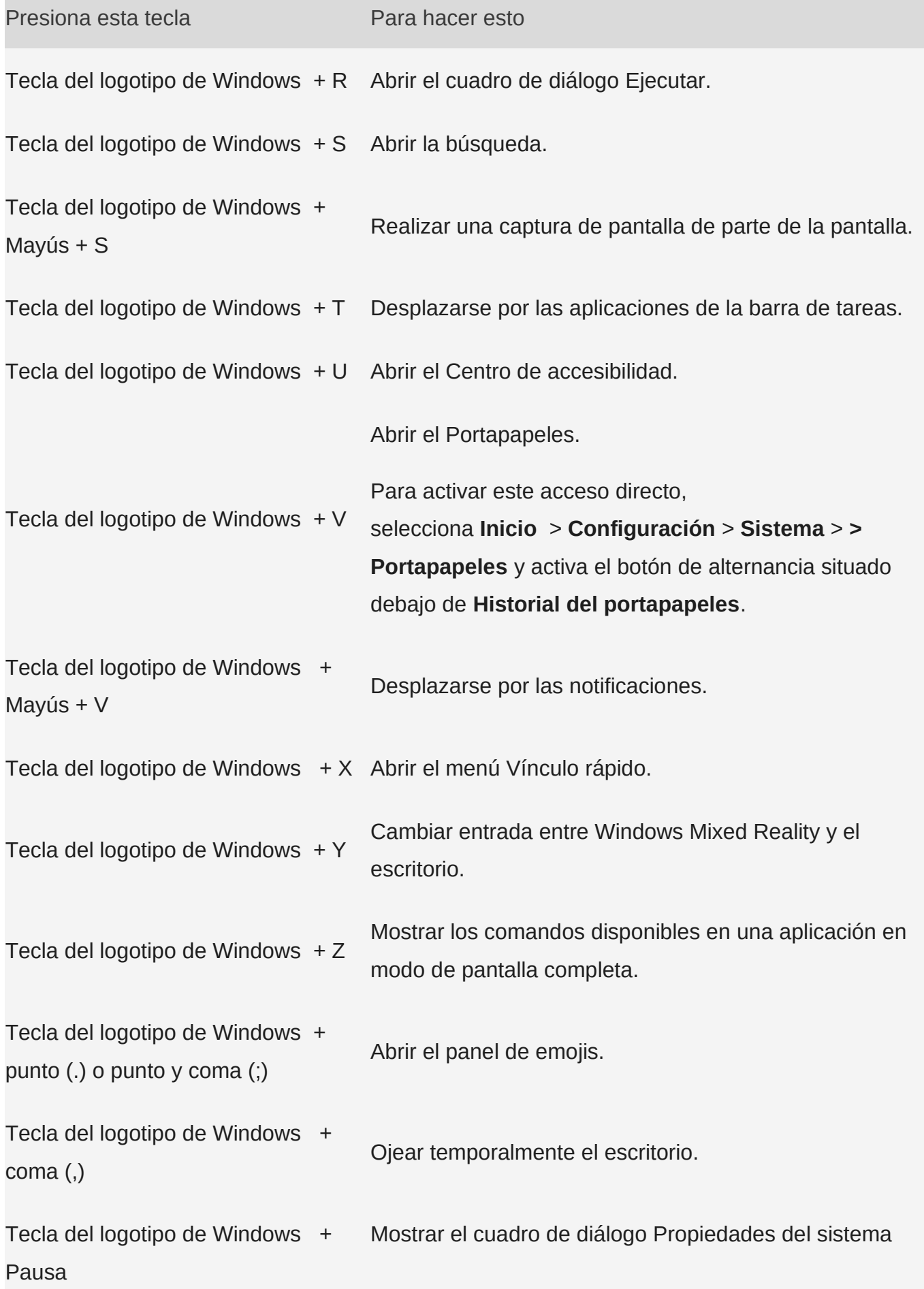

 $\overline{\phantom{a}}$ 

RESUMEN WINDOWS | OPOSICIONES

۰

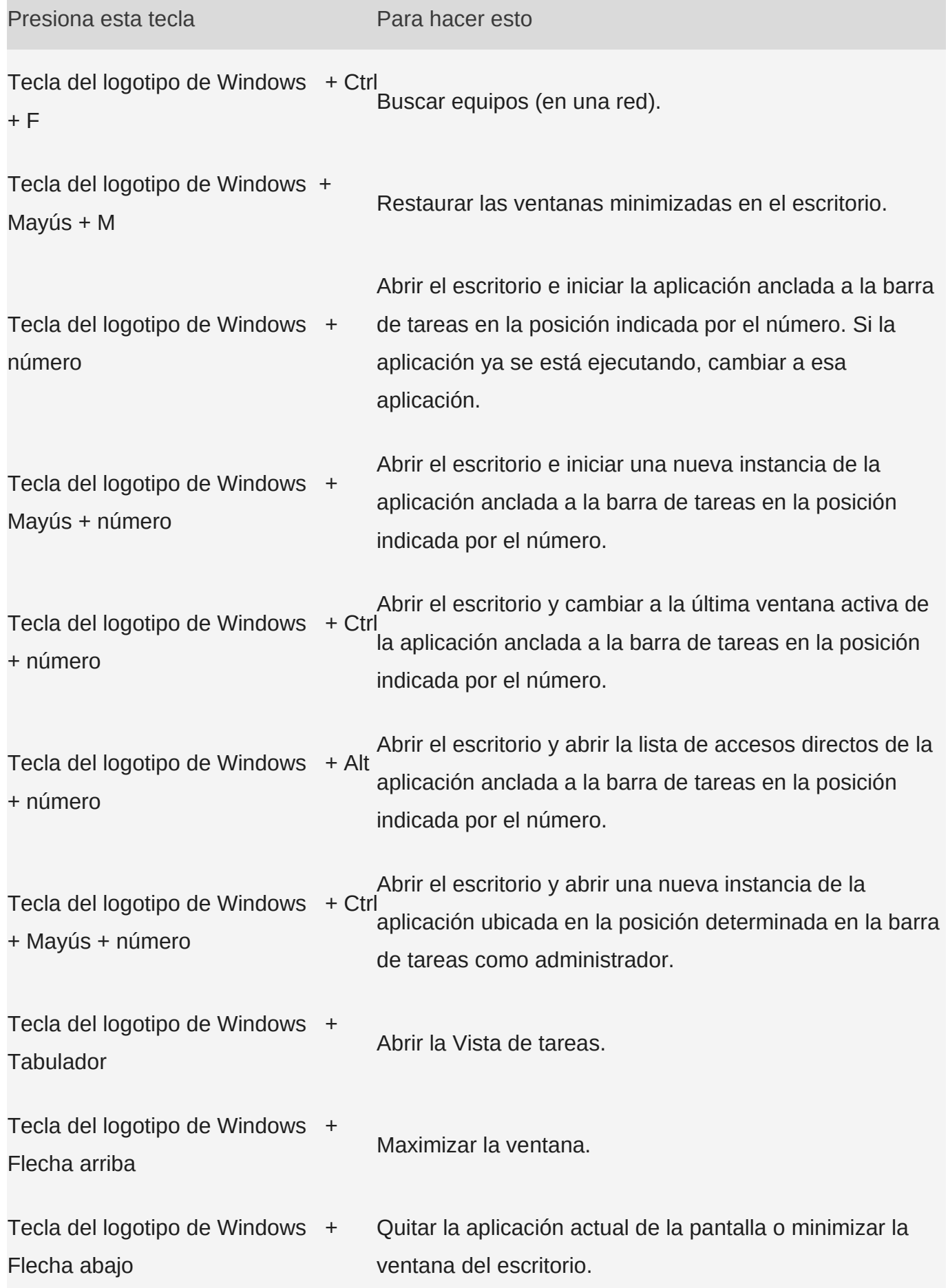

T.

RESUMEN WINDOWS | OPOSICIONES

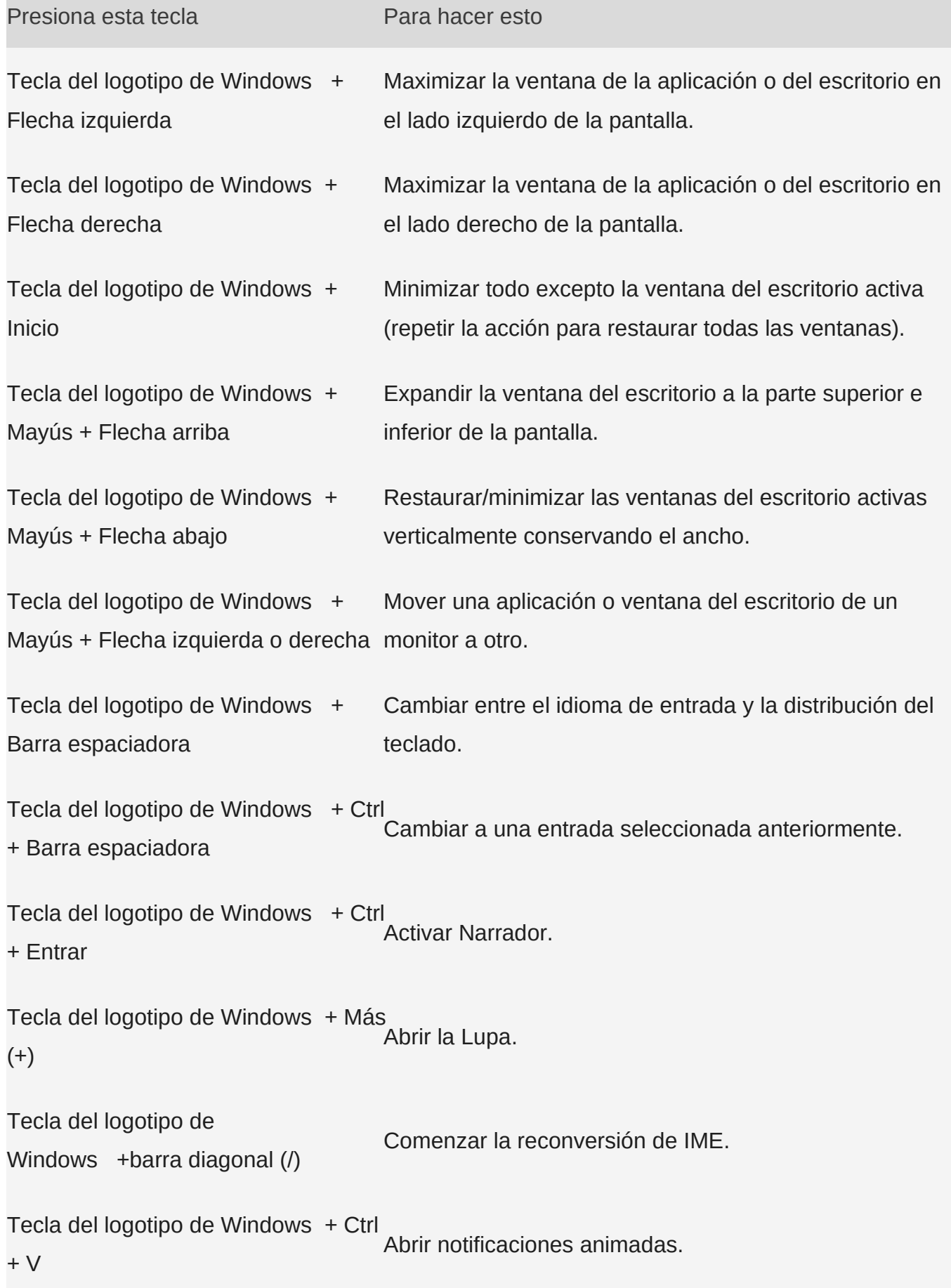

Presiona esta tecla esta para hacer esto

Tecla del logotipo de Windows + Ctrl + Mayús + B Reactivar PC desde una pantalla en blanco o negra.

## Métodos abreviados de teclado del símbolo del sistema

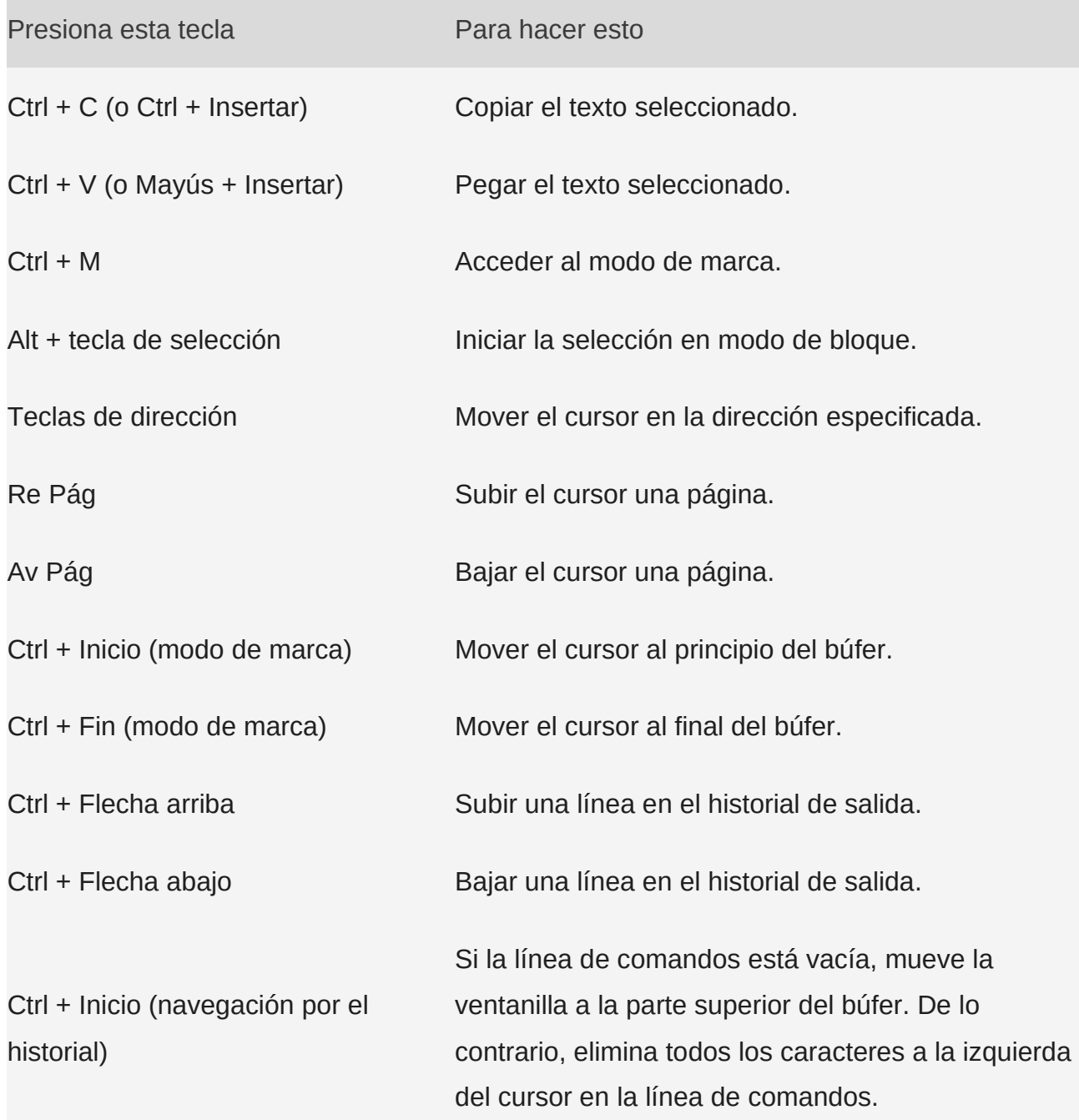

Ctrl + Fin (navegación por el historial) Si la línea de comandos está vacía, mueve la

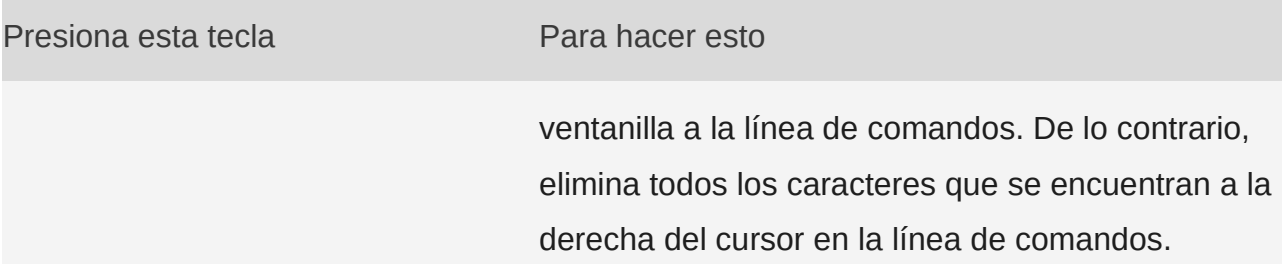

# Métodos abreviados de teclado de los cuadros de diálogo

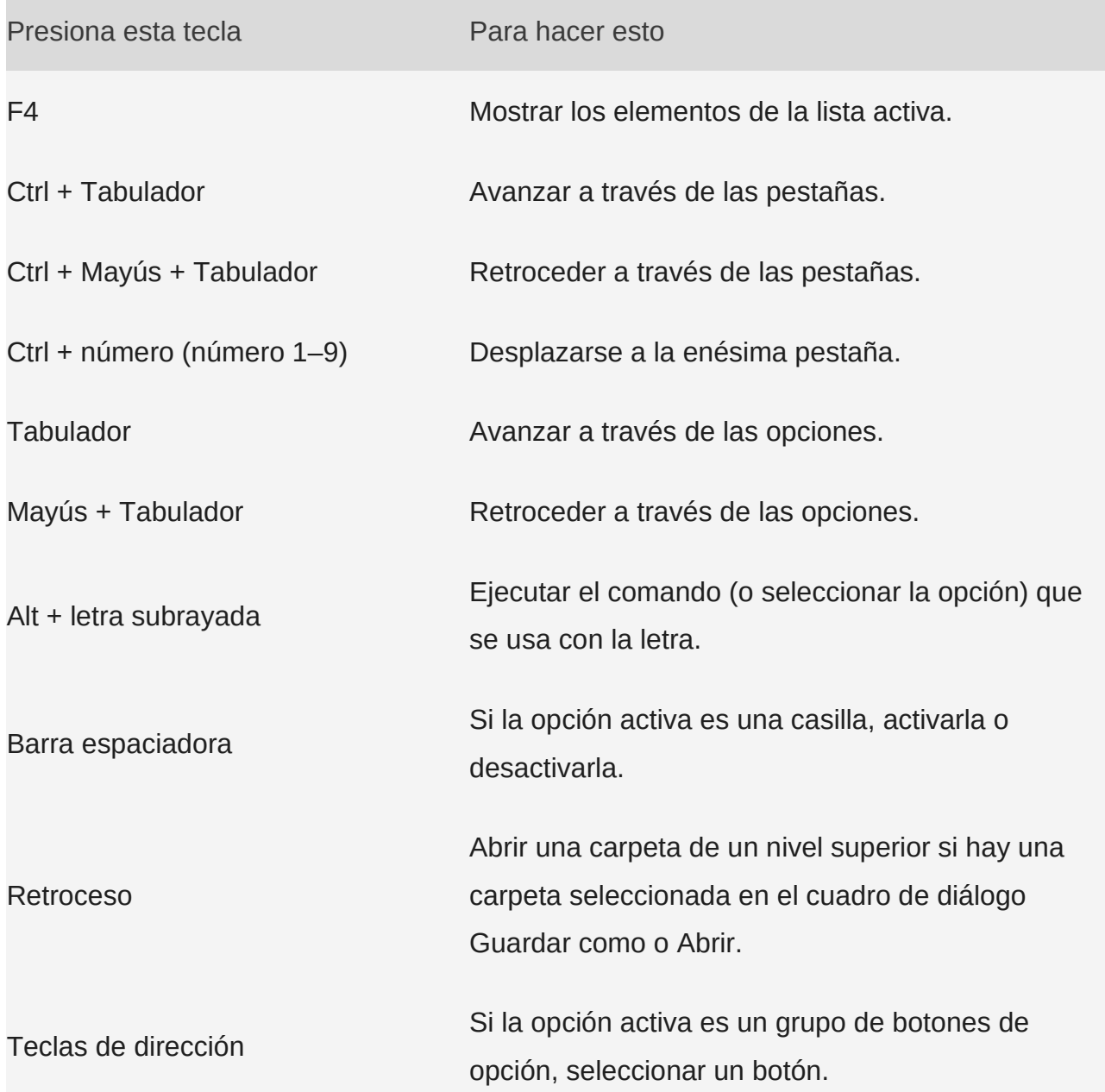

×

# Métodos abreviados de teclado del Explorador de archivos

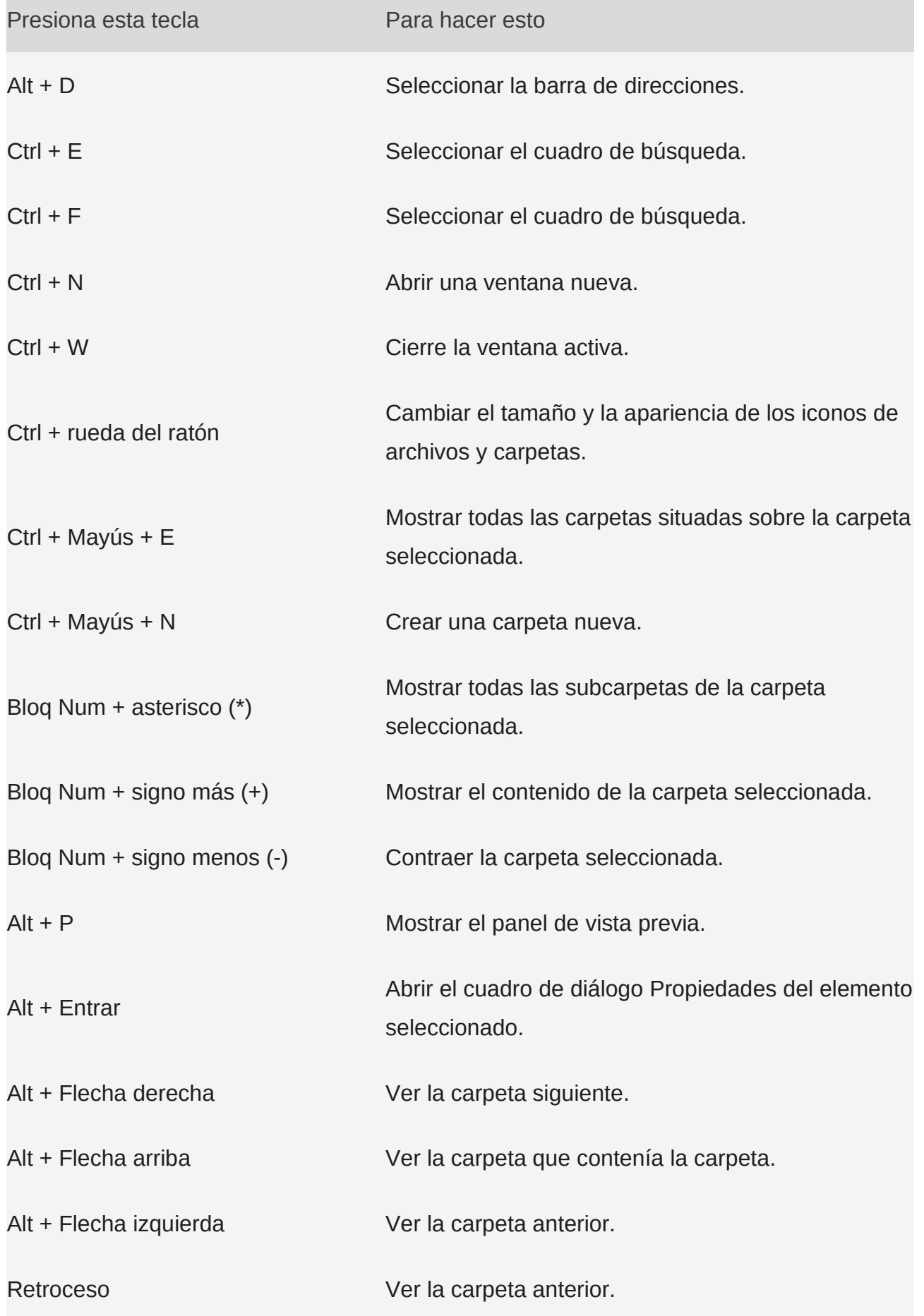

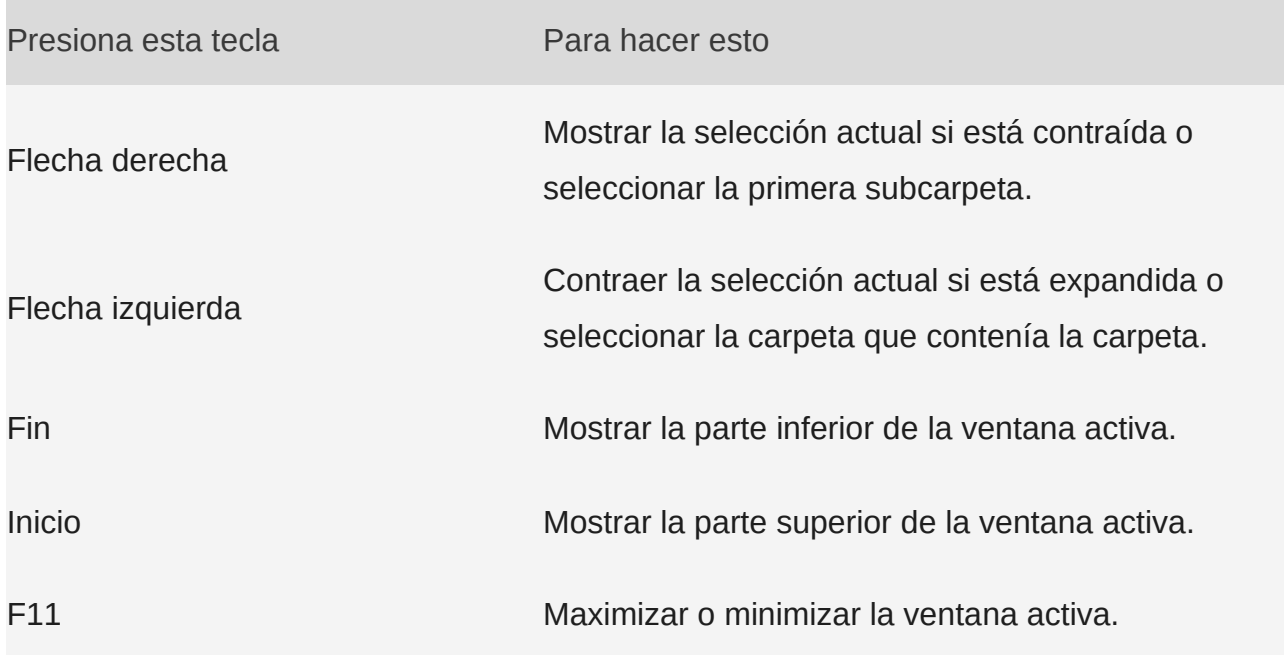

# Métodos abreviados de teclado de escritorios virtuales

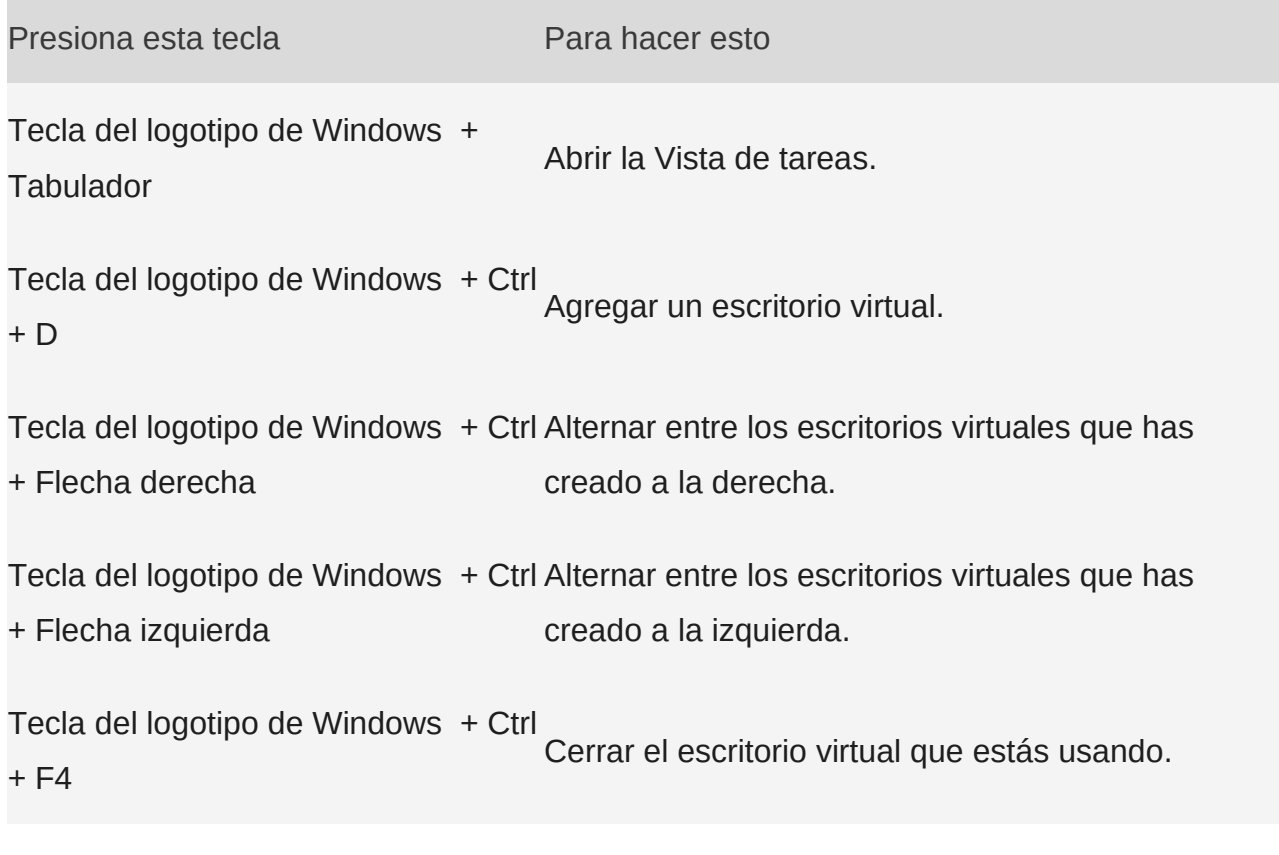

# Métodos abreviados de teclado de la barra de tareas

Presiona esta tecla Para hacer esto

Mayús + clic en un botón de la barra Abrir una aplicación o abrir rápidamente otra

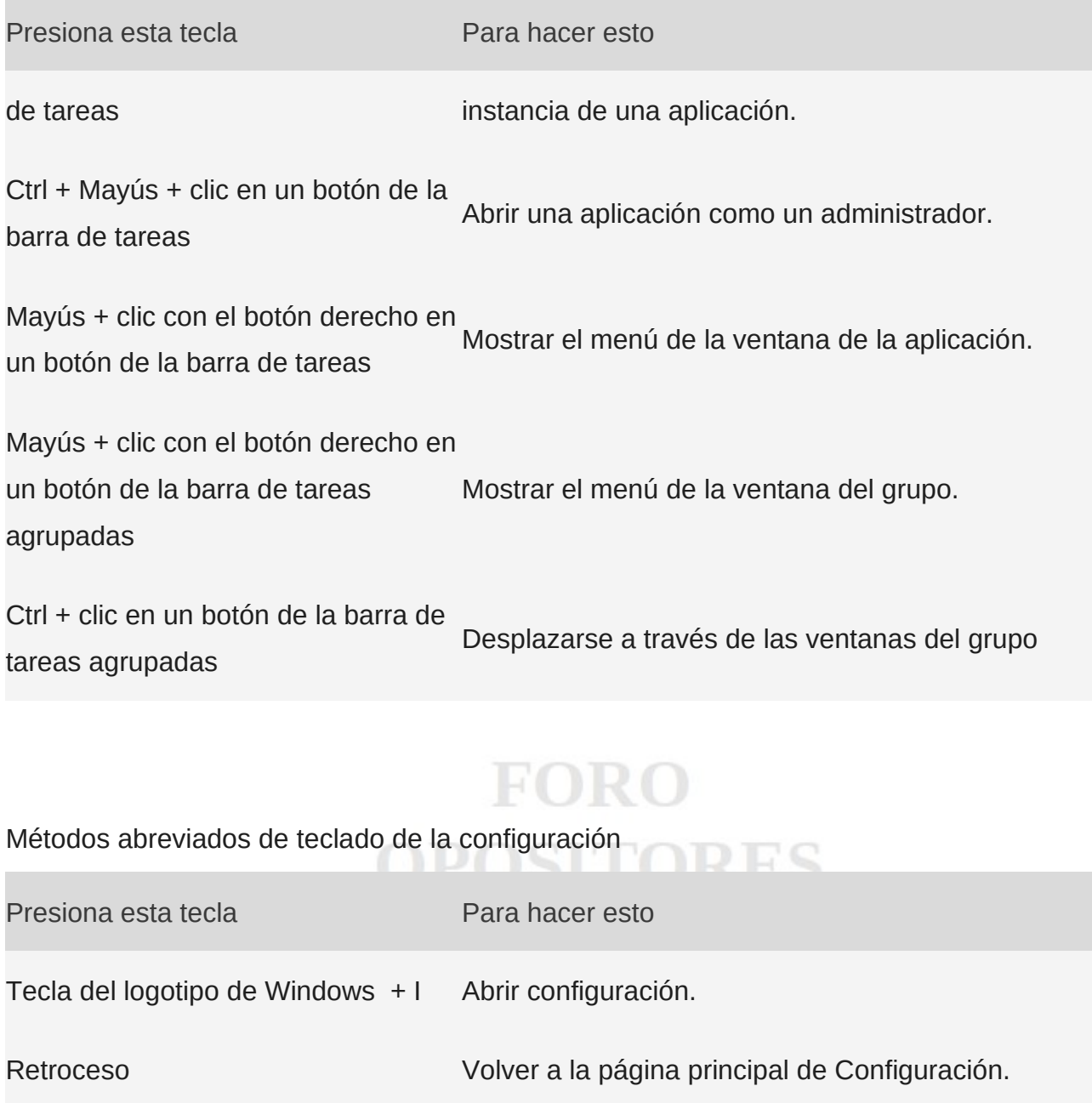

Escribir en cualquier página con el cuadro de búsqueda Buscar en Configuración.

Los métodos abreviados de accesibilidad pueden ayudarte a usar el equipo con un teclado o un dispositivo de asistencia.

Métodos abreviados de teclado de la aplicación Lupa

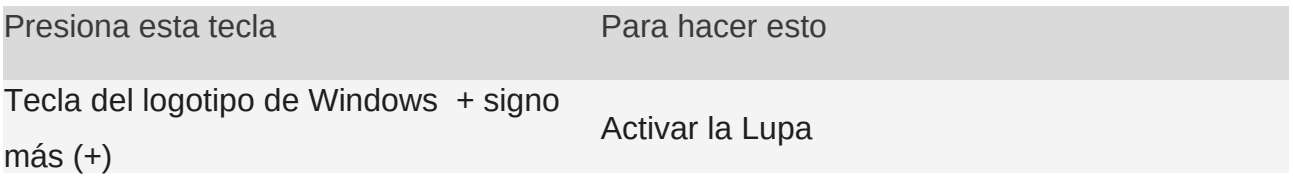

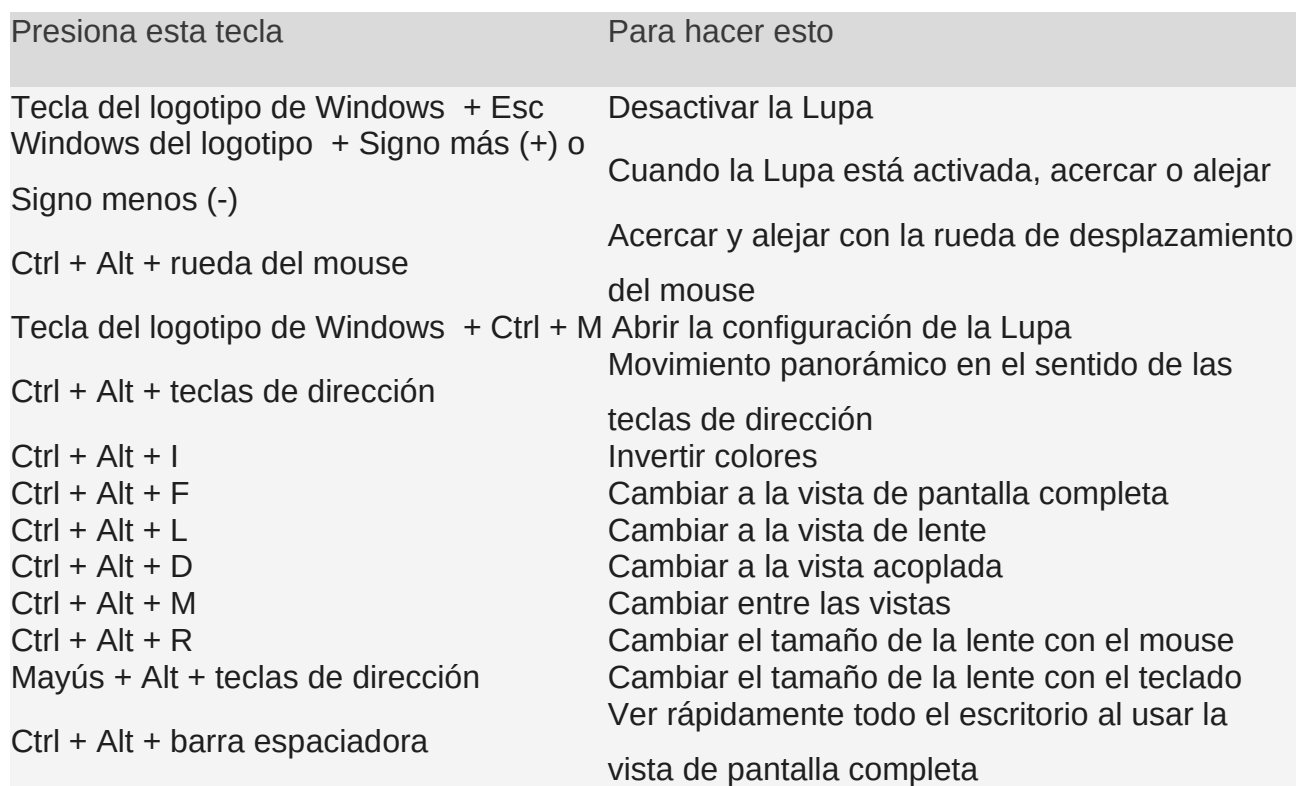

Comandos de la Lectura con Lupa

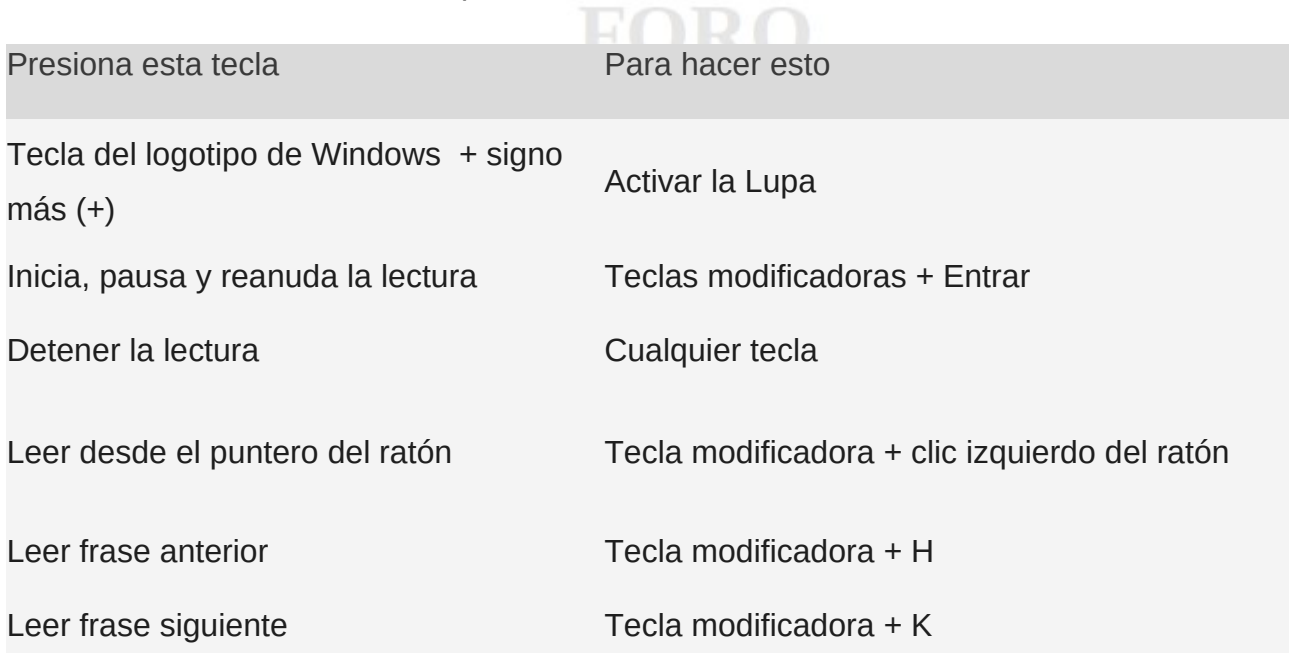

# **3.TRABAJO EN EL ENTORNO GRÁFICO DE** *WINDOWS***: VENTANAS, ICONOS, MENÚS CONTEXTUALES, CUADROS DE DIÁLOGO.**

El entorno grafico de Windows se basa en **ventanas**

En informática, una ventana es un área visual, normalmente de forma rectangular, que contiene algún tipo de interfaz de usuario, mostrando la salida y permitiendo la entrada de datos para uno de varios procesos que se ejecutan simultáneamente. Las ventanas se asocian a interfaces gráficas, donde pueden ser manipuladas con un puntero. La idea fue desarrollada en el Xerox PARC.

El sistema operativo Windows 10 cada aplicación se abre en un recuadro llamado ventana, lo que nos permite tener varias aplicaciones funcionando a la vez e ir cambiando de una a otra, mostrando u ocultando sus ventanas.

Para abrir todas las ventanas, con la Tecla de Windows + T: Navega entre las ventanas de la barra de tareas. Pulsa enter para abrirlas cuando estén seleccionadas. Tecla de Windows + Un numero: Abre la ventana situada situada en la posición correspondiente al número en la barra de tareas. Alt + Tab: Vas alternando entre las diferentes ventanas abiertas

Los **Iconos** son representaciones gráficas de los objetos de windows, éstos contienen rótulos que los identifican, a su vez dan acceso a ciertos programas y componentes de la computadora.

En Windows 10 es posible que los iconos del escritorio estén ocultos. Para verlos, haz clic con el botón derecho en el escritorio, selecciona Ver y luego Mostrar iconos del escritorio. Para añadir iconos al escritorio, como por ejemplo, Este equipo, Papelera de reciclaje, entro otras muchas opciones:

Selecciona el botón Inicio y luego Configuración > Personalización > Temas.

En Temas > Configuración relacionada, selecciona Configuración del icono de escritorio.

Elige los iconos que desearías tener en el escritorio y luego selecciona Aplicar y Aceptar.

El **menú contextual** de Windows o menú secundario, es el panel que aparece al pulsar el botón derecho del ratón sobre un elemento concreto de Windows. ... Una de las virtudes del menú contextual es que te permite realizar acciones rápidas con los archivos que tengas seleccionados o en aquellos lugares en los que hagas clic.

Para abrir el menú contextual, haga clic con el botón derecho (o mantenga presionado) en un archivo o carpeta en el Explorador de archivos. Para buscar comandos del menú contextual Windows 10 anterior: Haga clic con el botón derecho (o mantenga presionado) en un archivo o carpeta para abrir el menú contextual.

Un **cuadro de diálogo** es una ventana emergente secundaria que permite a los usuarios realizar un comando, hacer una pregunta a los usuarios o proporcionar a los usuarios información o comentarios de progreso.

# **4. EL ESCRITORIO Y SUS ELEMENTOS**

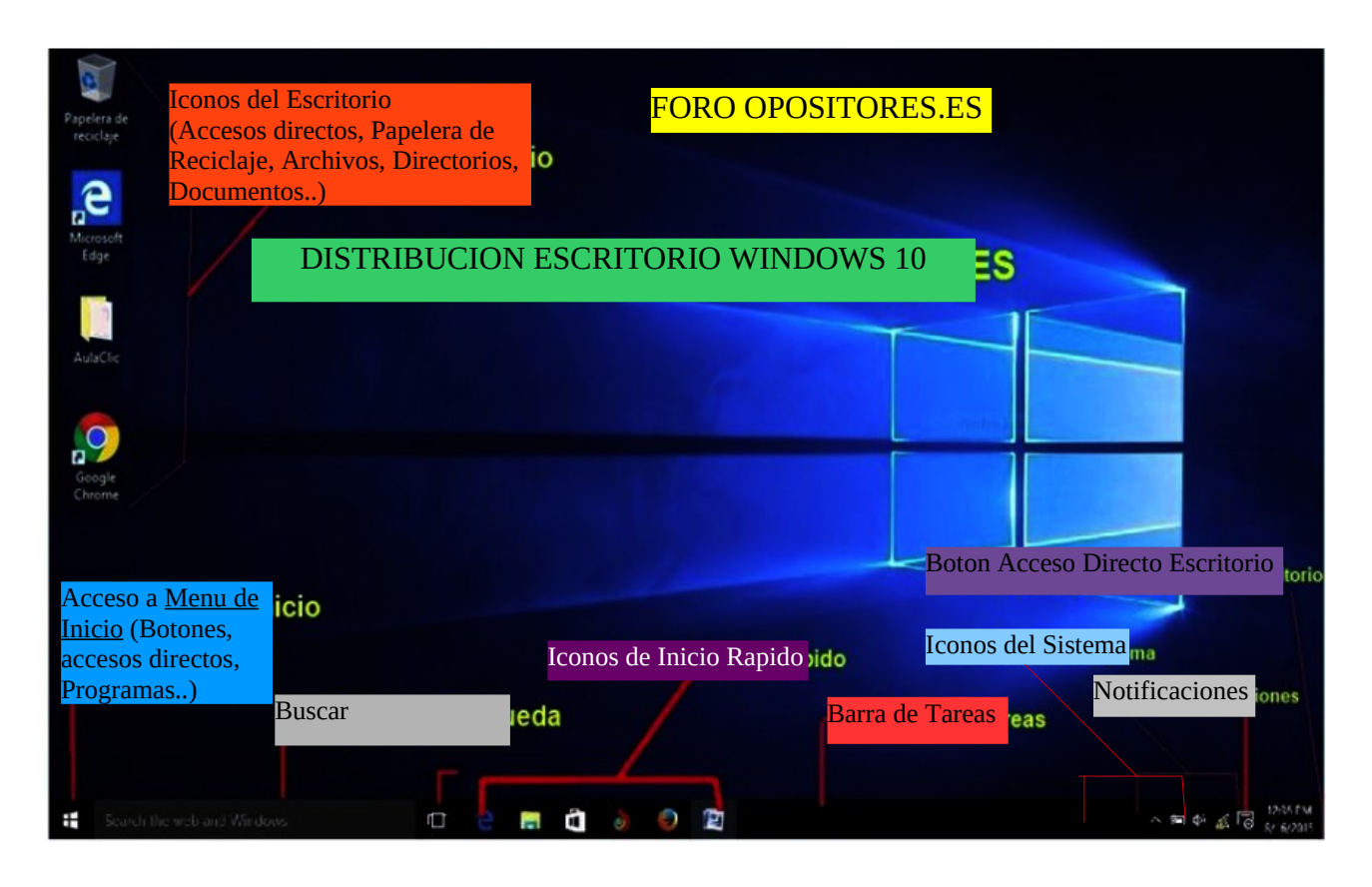

*Foro Opositores: "¿Donde se situa de forma prederterminada el area de notificacion en Windows?*

El área de notificación se encuentra en el extremo derecho de la barra de tareas. Contiene iconos que puede encontrar seleccionando o presionando con bastante frecuencia: batería, Wi-Fi, volumen, Reloj y Calendario y centro de actividades. Proporciona el estado y notificaciones sobre cosas como el correo electrónico entrante, las actualizaciones y la conectividad de red.

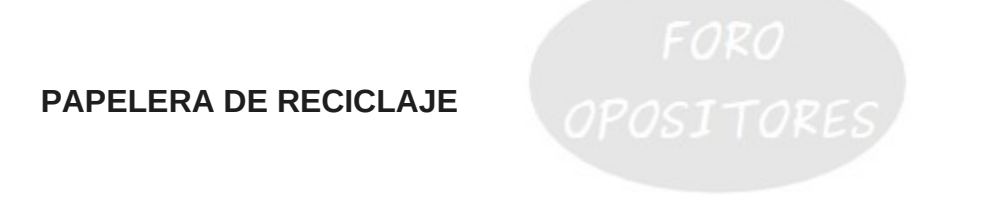

En un sistema operativo, marco de gestión de contenidos u otro programa, la **papelera** o **papelera** de **reciclaje** es un área de almacenamiento donde se guardan archivos y carpetas previas a su eliminación definitiva de un medio de almacenamiento.

El acceso a la Papelera de reciclaje es desde el Escritorio y una vez abierta se ve como cualquier ventana del explorador de Windows.

El icono de la Papelera de reciclaje indica si hay elementos alojados en ella o no. Si no hay archivos y carpetas, el icono es el de una papelera vacía, de otro modo, si la papelera tiene un archivo o carpeta (o más) en su interior, el icono es el de una papelera llena de papeles arrugados demostrando que hay "Basura tirada" y dispuesta a ser reciclada en caso de ser necesario.

Si en tu escritorio no aparece ningún icono, mantén presionado el escritorio (o haz clic con el botón derecho en él) y selecciona Ver. Si Mostrar iconos del escritorio no tiene casilla de verificación, haz clic en ella para añadir una.

Si eso no diera resultado, prueba lo siguiente:

Selecciona Inicio > Configuración > Personalización > Temas > Configuración de iconos de escritorio.

Asegúrate de que esté marcada la casilla situada junto a Papelera de reciclaje y luego selecciona Aceptar. El icono debería aparecer en el escritorio.

## **Eliminar un elemento**

El boton del teclado Supr/Delete enviara el elemento a la papelera de reciclaje. Tambien clic derecho en el raton > Eliminar.

Aparecera un cuadro de diaologo preguntando si estamos seguros de eliminar dicho elemento.

Existe una forma de eliminar definitivamente un elemento sin mandarlo a la papelera de reciclaje con el comando Shift + Supr (Siempre aparecera un cuadro de dialogo para confirmar)

## **Vaciar la Papelera de reciclaje en Windows 10**

Esta accion elimina de forma permanente el elemento y libera espacio en el disco duro. Siempre aparece un cuadro de dialogo preguntando si estamos seguros.

- 1. Busca el icono de la papelera de reciclaje en el escritorio.
- 2. Haga clic con el botón secundario (o mantenga presionado) y seleccione Vaciar papelera de

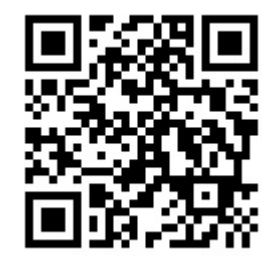

## **Recuperar o restaurar un elemento**

Entramos en la papelera de reciclaje > Clic sobre el elemento que queremos recuperar > Selecionamos Restaurar.

*Foro Opositores: "¿Donde se restablecen por defecto los archivos de la papelera de reciclaje en Windows?*

Los archivos se restauran por defecto en la carpeta o mismo lugar donde fueron eliminados.

# **5. EL MENÚ INICIO**

*Foro Opositores: "Si pulsas clic derecho de raton sobre el icono de Inicio de Windows, ¿Que ocurre?"*

Se accede al **menu de incio** con el **Botón de Inicio** se encuentra situado en la esquina inferior izquierda de la pantalla. Si pinchas con el botón derecho del raton se abre un menú con diversas opciones de configuracion y administracion de Windows, boton que da acceso a funciones muy útiles, desde desinstalar programas a acceder a la administración del equipo, o el símbolo del sistema.

Principales Opciones de Inicio:

- Menú (se expande para mostrar los nombres de todos los elementos del menú)
- Cuenta
- Explorador de archivos
- Configuración
- Inicio/Apagado (o Suspender: funcion que permite poner en reposo el ordenador para ahorrar energia sin necesidad de apagarlo)

Aplicaciones, valores de configuración, archivos: todo esto puede encontrarse en el menú Inicio. Solo tiene que seleccionar Inicio en la barra de tareas.

Tambien desde el menu de inicio se puede acceder a **PowerShell** es un interfaz para introducir comandos (como MS-DOS) para interactuar con Windows y es una solución de automatización de tareas multiplataforma formada por un shell de línea de comandos, un lenguaje de scripting y un marco de administración de configuración. PowerShell funciona en Windows 10, Linux y macO<sub>S</sub>

# **6. CORTANA**

Cortana es el Asistente de productividad personal de Microsoft que te ayuda a ahorrar tiempo y centrarte en lo más importante.

Para empezar, selecciona el icono Cortana en la barra de tareas. Si no estás seguro de qué decir, pregunta, "¿qué puedes hacer?"

Estas son algunas de las cosas que Cortana puede hacer por ti:

- Administrar el calendario y mantenerte tu programación al día.
- Únete a una reunión en Microsoft Teams o averigua con quién es la próxima reunión.
- Crear y administrar listas.
- Configura avisos y alarmas.
- Buscar hechos, definiciones e información.
- Abre aplicaciones en tu equipo.

Para **Activar el modo "Cortana"** abre Cortana, selecciona Configuración y en Hablar con Cortana cambia el botón de Hola Cortana a Activado.

**EL EXPLORADOR DE** *WINDOWS***. GESTIÓN DE CARPETAS Y ARCHIVOS. OPERACIONES DE BÚSQUEDA. HERRAMIENTAS «ESTE EQUIPO» Y «ACCESO RÁPIDO». ACCESORIOS. HERRAMIENTAS DEL SISTEMA.**

# **1. EL EXPLORADOR DE** *WINDOWS***.**

El explorador de Windows es un componente principal del sistema operativo que permite administrar el equipo, crear archivos y carpetas, lanzar aplicaciones, etc. Es en resumen el shell de Windows.

#### **Extensiones de nombre de archivo comunes en Windows**

Los nombres de archivo de Windows tienen dos partes separadas por un punto: primero, el nombre del archivo, y segundo, una extensión de tres o cuatro caracteres que define el tipo de archivo. En hola.xlsx, por ejemplo, la primera parte del nombre de archivo es hola y la extensión es xlsx.

Las extensiones indican qué aplicación ha creado el archivo o puede abrirlo, y qué icono se debe utilizar para el archivo. Por ejemplo, la extensión docx indica al equipo que Microsoft Word puede abrir el archivo y que debe mostrar un icono de Word al verlo en el Explorador de archivos.

La mayoría de las extensiones de nombre de archivo son compatibles con un programa que hayas instalado. Puedes cambiar una extensión de nombre de archivo, pero eso no convertirá el archivo a otro formato ni cambiará nada más, excepto el nombre de archivo.

Si no puedes ver las extensiones de nombre de archivo al ver los archivos en el Explorador de archivos haz lo siguiente:

En el cuadro de búsqueda de la barra de tareas, escribe Explorador de archivos y, en los resultados de búsqueda, selecciona Explorador de archivos.

En el Explorador de archivos, en Vista, en el grupo Mostrar/ocultar, selecciona la casilla Extensiones de nombre de archivo.

## **Lista de formatos y extensiones de nombres de archivo de Windows comunes.**

Extensión y formato (en **negrita** los mas populares)

aac, adt, adts - Archivo de audio de Windows

**accdb - Archivo de base de datos de Microsoft Access**

- accde Archivo de solo ejecución de Microsoft Access
- accdr Base de datos de tiempo de ejecución de Microsoft Access
- accdt Plantilla de base de datos de Microsoft Access
- aif, aifc, aiff Archivo de formato de archivo de intercambio de audio
- **aspx Página de ASP.NET Active Server**
- **avi Archivo de película de audio y vídeo entrelazados o de sonido**
- **bat Archivo de lotes de PC**
- **bin Archivo comprimido binario**
- **bmp Archivo de mapa de bits**
- cab Archivo de Windows Cabinet
- cda Pista de audio en CD
- **csv Archivo de valores separados por comas**
- dif Archivo de formato de intercambio de datos de hoja de cálculo
- **dll Archivo de biblioteca de vínculos dinámicos**
- doc Documento de Microsoft Word anterior a Word 2007
- docm Documento habilitado para macros de Microsoft Word

#### **docx - Documento de Microsoft Word**

dot - Plantilla de Microsoft Word anterior a Word 2007

#### **dotx - Plantilla de Microsoft Word**

eml - Archivo de correo electrónico creado por Outlook Express, Windows Live Mail y otros programas

- eps Archivo postScript encapsulado
- **exe Archivo de programa ejecutable**
- **flv Archivo de vídeo compatible con Flash**
- **gif Archivo de formato de intercambio de gráficos**
- **htm, html Página de lenguaje de marcado de hipertexto**
- **ini Archivo de configuración de inicialización de Windows**
- **iso Imagen de disco ISO-9660**
- jar Archivo de arquitectura de Java

#### **Jpg, jpeg- Archivo de grupo unido de expertos fotográficos**

- m4<sup>a</sup> Archivo de audio MPEG-4
- mdb Base de datos de Microsoft Access antes de Access 2007

#### **mid, midi - Archivo de interfaz digital de instrumentos musicales**

mov - Archivo de película de Apple QuickTime

#### **.mp3 - Archivo de audio MPEG capa 3**

- mp4 Vídeo MPEG 4
- **mpeg Archivo de película de grupo MPEG**
- mpg Secuencia de sistema MPEG 1

#### **msi - Archivo de instalador de Microsoft**

mui - Archivo de interfaz de usuarios multilingües

#### **pdf - Archivo de formato de documento portátil**

#### **png - Archivo de gráficos de red portables**

- pot Plantilla de Microsoft PowerPoint antes de PowerPoint 2007
- potm Plantilla habilitada para macros de Microsoft PowerPoint

#### **potx - Plantilla de Microsoft PowerPoint**

- ppam Complemento de Microsoft PowerPoint
- pps resentación de Microsoft PowerPoint antes de PowerPoint 2007
- ppsm Presentación habilitada para macros de Microsoft PowerPoint

#### **ppsx - Presentación de Microsoft PowerPoint**

- ppt Formato de Microsoft PowerPoint antes de PowerPoint 2007
- pptm Presentación habilitada para macros de Microsoft PowerPoint

#### **pptx - Presentación de Microsoft PowerPoint**

- **psd Archivo de Adobe Photoshop**
- **pst Almacén de datos de Outlook**
- **pub Archivo de Microsoft Publisher**
- **rar Archivo comprimido de Roshal Archive**
- **rtf Archivo de formato de texto enriquecido**

sldm - Presentación habilitada para macros de Microsoft PowerPoint

sldx - Diapositiva de Microsoft PowerPoint

#### **swf - Archivo Shockwave Flash**

#### **sys - Archivo de variables y configuración del sistema de Microsoft DOS y Windows**

tif, tiff - Archivo de formato de imagen etiquetado

#### **tmp - Archivo de datos temporales**

#### **txt - Archivo de texto sin formato**

vob - Archivo de objeto de vídeo

- vsd Dibujo de Microsoft Visio antes de Visio 2013
- vsdm Dibujo habilitado para macros de Microsoft Visio
- vsdx Archivo de dibujo de Microsoft Visio
- vss Galería de Microsoft Visio antes de Visio 2013
- vssm -Galería habilitada para macros de Microsoft Visio
- vst Plantilla de Microsoft Visio antes de Visio 2013
- vstm Plantilla habilitada para macros de Microsoft Visio
- vstx Plantilla de Microsoft Visio

#### **wav - Archivo de onda de audio**

- wbk Documento de copia de seguridad de Microsoft Word
- wks -Archivo de Microsoft Works
- wma Archivo de audio de Windows Media
- wmd Archivo de descarga de Windows Media
- wmv Archivo de vídeo de Windows Media
- wmz, wms Archivo de aspectos de Windows Media
- wpd, wp5 Documento de WordPerfect

#### **xla - Archivo de complemento o macro de Microsoft Excel**

- xlam Complemento de Microsoft Excel después de Excel 2007
- xll Aspecto de Microsoft Excel basado en DLL
- xlm Macro de Microsoft Excel antes de Excel 2007

xls - Hoja de cálculo de Microsoft Excel antes de Excel 2007

xlsm - Hoja de cálculo habilitada para macros de Microsoft Excel después de Microsoft Excel 2007

### **xlsx - Hoja de cálculo de Microsoft Excel después de Excel 2007**

xlt - Plantilla de Microsoft Excel antes de Excel 2007

xltm - Plantilla habilitada para macros de Microsoft Excel después de Microsoft Excel 2007

## **xltx - Plantilla de Microsoft Excel después de Excel 2007**

xps- Documento basado en XML

#### **zip - Archivo comprimido**

# **2. GESTIÓN DE CARPETAS Y ARCHIVOS.**

Un sistema de gestión de archivos es el software que proporciona a los usuarios y aplicaciones de servicios para el uso, acceso y control de accesos, tanto de archivos como a directorios

Un archivo es algo muy parecido a un documento mecanografiado que se pueda encontrar en el escritorio de alguien o en un archivador; es un elemento que contiene una colección de información relacionada. ... Una carpeta es básicamente un contenedor donde se pueden almacenar archivos.

La gestion de carpetas y archivos en Windows se trata de un programa que muestra el contenido de los soportes de datos en el ordenador y permite tratarlos si es necesario. Las funciones básicas de cualquier gestor de archivos incluyen: navegar en el directorio de archivos y listar, crear, mover, copiar, renombrar y eliminar carpetas y archivos

Actividades se realizan con el Explorador de Windows:

- Localizar y abrir archivos. El Explorador de Windows te permite navegar por los archivos en tu disco duro y dispositivos de almacenamiento extraíbles. …
- Copiar y mover archivos. …
- Borrar archivos. …
- Organización de la computadora. …
- Encontrar archivos.

# **3. OPERACIONES DE BÚSQUEDA.**

Puedes buscar tus archivos de Windows 10 mediante uno de estos métodos.

Buscar en la **barra de tareas**: Escribe el nombre de un documento (o una palabra clave) en el cuadro de búsqueda de la barra de tareas. Aparecerán los resultados de los documentos que se encuentren en el PC y en OneDrive en Mejor coincidencia.

Buscar con el **Explorador de archivos**: Abra el Explorador de archivos desde la barra de tareas o haga clic con el botón derecho en el menú Inicio, elija Explorador de archivos y, a continuación, seleccione una ubicación en el panel izquierdo para buscar o examinar. Por ejemplo, selecciona Este equipo para buscar en todos los dispositivos y unidades del equipo, o selecciona Documentos para buscar solo los archivos almacenados allí.

# **4. HERRAMIENTAS «ESTE EQUIPO» Y «ACCESO RÁPIDO»**

*Foro Opositores: " En la opcion "Este Equipo" del Explorador de Windows, ademas de las carpetas por defecto, encontrare informacion de:"*

**"Este Equipo":** Abre una ventana del explorador de archivos con todas las unidades de memoria, unidades de disco, USB conectados, etc. Desde allí podemos ver información interesante como la memoria disponible en las unidades o la letra asignada a cada unidad.

"Este equipo" es el antiguo "Mi PC".

Resulta útil tener anclado "Este equipo" al menú de "Inicio". Buscamos "Este equipo"> clic con el botón derecho del ratón vamos a anclarlo a "Inicio". De este modo, la próxima vez que hagamos clic en el botón de inicio lo tendremos anclado.

Puedes entrar al Explorador de archivos o directamente desde "Este equipo" irás directamente a las carpetas recientes y a las unidades de almacenamiento. Si entras desde el Explorador de archivos, aparecerá seleccionada la carpeta "Documentos".

La carpeta **"Acceso rápido"**. Desde aquí podemos acceder directamente a cualquier carpeta o unidad de almacenamiento que necesitemos, inclusive a "Este equipo". Si tenemos el Explorador de archivos cerrado y queremos acceder alguna carpeta, por ejemplo, a la carpeta de "Documentos" o a la carpeta de "Imágenes", podemos hacer clic con el botón derecho del ratón en el Explorador de archivos de la barra de tareas. Podemos acceder: Documentos, Imágenes, y también directamente abrir el Explorador de archivos. Hacemos clic con el botón derecho encima de la carpeta y seleccionar la opción "Anclar al Acceso rápido".

# **5. ACCESORIOS Y HERRAMIENTAS DEL SISTEMA.**

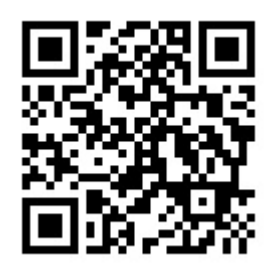

# **Funciones de accesibilidad de Windows 10**

Las herramientas de accesibilidad le brindan opciones a las personas que presentan discapacidades visuales, auditivas y de movilidad.

Windows 10 ofrece una gama de herramientas de accesibilidad para personalizar su equipo y facilitar su uso. Dispone del Centro de accesibilidad con las opciones para la posterior configuración de accesibilidad.

- Utilice la función de narrador para que se le lea el texto.
- Utilice la función de reconocimiento de voz para controlar su equipo con comandos de voz o convierta la voz a texto para que no sea necesario escribir.
- Active el teclado y las características visuales para facilitar su uso del equipo.

*Foro Opositores: " Cual de las siguientes funciones de Windows 10 es una ayuda de accesibilidad?"*

Puede activar varias opciones desde el Centro de accesibilidad, una sección única para funciones tales como narrador, lupa, subtítulos, alto contraste, Teclado en pantalla, Teclas especiales, Teclas de filtro..

# **Almacenamiento en la Nube de Windows**

El almacenamiento en la nube es un servicio que permite almacenar datos transfiriéndolos a través de Internet a un sistema de almacenamiento. Hay sistemas de almacenamiento en la nube diferentes que abarcan desde almacenamiento personal, hasta almacenamiento empresarial, que permite a las empresas utilizar almacenamiento en la nube como solución comercial de copia de seguridad remota.

Los sistemas de almacenamiento suelen ser escalables, accesibles desde cualquier lugar e independientes de aplicaciones para ofrecer accesibilidad desde cualquier dispositivo.

Las empresas disponen de tres modelos principales para elegir: un servicio de almacenamiento en nube pública, adecuado para datos no estructurados; un servicio de almacenamiento en nube privada, que puede estar protegido detrás de un firewall de la compañía para tener más control sobre los datos; y un servicio de almacenamiento en nube híbrida, que combina servicios de almacenamiento en nube pública y privada.

Los sistemas de almacenamiento en la nube mas populares son:

*Foro Opositores: " ¿Con que sistema de almacenamiento de archivos en la nube esta integrado por defecto el Explorador de archivos de Windows?*

- Google Drive
- Amazon Drive
- Microsoft OneDrive (Este sistema viene integrado en Windows 10)
- Apple iCloud
- pCloud
- Box
- Mega
- Tresorit
- Dropbox
- MediaFire

**Buscar información del sistema operativo en Windows 10**

Para averiguar qué versión de Windows ejecuta el dispositivo puedes presionar la tecla del **logotipo de Windows** + **R**, escribe **winver** en el cuadro **Abrir** y luego selecciona **Aceptar**.

*Foro Opositores: "Queremos ver la informacion detallada de la version de Windows 10 Instalada. ¿Que opcion de la Configuracion nos mostrara esta informacion?"* 

*"En Windows queremos ver alguna informacion sobre el computador, como el nombre del PC, la edicion de Windows instalada, o la cantidad de RAM instalada. Dentro de la Configuracion del Sistema, ¿Que opcion elegiremos?*

Tambien para obtener más información de la version del sistema operativo:

Selecciona el botón **Inicio** > **Configuración** > **Sistema** > **Acerca de** .

Luego, en **Especificaciones del dispositivo** > **Tipo de sistema**, consulta si estás ejecutando una versión de Windows de 32 o de 64 bits.

En **Especificaciones de Windows**, comprueba qué edición y versión de Windows utiliza el dispositivo.

## **El Registro de Windows**

El registro de Windows es una base de datos jerárquica que almacena los ajustes de configuración y opciones en los sistemas operativos Microsoft Windows. Contiene la configuración de los componentes de bajo nivel del sistema operativo, así como de las aplicaciones que hay funcionando en la plataforma.

Sin embargo para poder editar el registro de Windows, primeramente debemos saber cómo acceder a él. En Windows 10 para acceder al editor del Registro:

*Foro Opositores: "Señale la opcion correcta para mostrar el editor del registro desde el comando ejecutar en el menu de inicio de Windows"* 

1) Acceder al Registro a través de la búsqueda de Windows 10: Windows 10 incorpora una búsqueda que de manera predeterminada se encuentra en la barra de tareas o en el menú de inicio. Aquí tendrás que introducir el siguiente término: Regedit.

2) Acceder al Registro de Windows 10 desde la herramienta Ejecutar: En este caso para acceder al Editor del Registro haremos uso de la herramienta Ejecutar, la cual podemos abrir con tan solo hacer uso del atajo de teclado: Tecla de Windows + R. Cuando se muestre la ventana de ejecutar deberás introducir el término: Regedit y pulsar sobre el botón Aceptar.

3) Abrir el Registro de Windows 10 desde el archivo Regedit.exe: En este método accederemos al registro de Windows desde la carpeta en la que se ubica el archivo Regedit.exe, el cual se encuentra en la siguiente ruta: C:\Windows

En esta carpeta tendrás que localizar el archivo Regedit.exe y hacer doble clic sobre el para observar cómo se abre el Registro de Windows el cual podrás editar manualmente.

# **Realizar la comprobación de errores del disco duro con las propiedades de Windows**

Windows tiene una herramienta incorporada que puede escanear su disco para encontrar errores del sistema y sectores defectuosos. Esta función puede escanear y solucionar los problemas.

1. Abrir "Este Equipo" > clic con el botón derecho sobre el disco duro/SSD que desee escanear y elija "Propiedades". En la pestaña "Herramientas", > clic en el botón "Comprobar" en la sección de comprobación de errores.

2. Elegir entre escanear o reparar la unidad si se encuentran errores.

3. Cuando termine el escaneo, haga clic en el enlace "Mostrar detalles" para ver el registro de CHDSK en el Visor de sucesos.

Otro método es utiilizar el símbolo del sistema para realizar un diagnóstico del disco duro

en Windows 10, utilizando el comando CMD. Puedes ejecutar CHKDSK para reparar errores de disco en Windows 10.

1. Pulsar la tecla del logotipo de Windows y escribir cmd.

2. Clic con el botón derecho en "Símbolo del sistema" > "Ejecutar como administrador".

3. Introducir el comando: chkdsk E: /f /r /x

"E" es la letra de la unidad de la partición que quieres comprobar y reparar los errores. Los errores encontrados se repararán automáticamente con este comando.

4. En caso de posibles daños en los archivos del sistema, se recomienda ejecutar la herramienta System File Checker para reparar los archivos del sistema que falten o estén dañados después de ejecutar CHKDSK. En el símbolo del sistema con el siguiente comando y pulsar "Enter": sfc /scannow

#### **En qué casos se ejecuta CHKDSK**

El desencadenante más común es cuando el equipo no consiguió apagarse de manera adecuada. Windows puede resolver programar una comprobación de disco para funcionar en la próxima puesta en marcha.

Es posible que se haya dañado o eliminado un archivo crítico del sistema. Quizás hay muchos sectores defectuosos que no están siendo tratados. Recuerda, el comando Check Disk no los arreglará, a menos que le digas que lo haga. Hasta que se solucione el problema, Windows puede intentar resolverlo ejecutando CHKDSK cada vez que se inicie Windows.

*Foro Opositores: " ¿Se puede desactivar el comprobador de errores de disco en el arranque de Windows?*

Ocasionalmente, puedes tener un problema que hace que la comprobación de disco se ejecute en cada inicio, incluso si la misma exploración ya se hizo con éxito anteriormente. Esto puede llegar a ser muy molesto, pero puedes deshabilitar la ejecución de este programa en el arranque del ordenador.

Cuando Windows detecta que ha habido un apagado incorrecto o que una unidad, como una unidad flash USB, ha sido expulsada antes de que el sistema haya terminado de trabajar con esta, se almacena un valor secreto en la unidad para informar a Windows sobre el problema y forzar una solicitud de verificación de disco en el próximo booteo. Este valor se conoce como «Dirty bit» (bit sucio) y es un único valor hexadecimal que Windows observa en el arranque de las unidades del sistema o cuando se inserta el dispositivo externo.

Una forma fácil de determinar si una letra de unidad está marcada como sucia y requerirá la ejecución de CHKDSK en el arranque es ejecutar el comando «fsutil dirty query C:» en el Símbolo del Sistema.

# **Cómo desactivar CHKDSK cuando se inicia Windows**

1. Asegúrate de que CHKDSK no sea una "tarea programada". Abre el Programador de Tareas buscando esta herramienta desde el buscador de Cortana.

2. Evitar que CHKDSK se ejecute con cada Arranque de Windows. Si tienes una tarea programada, haz clic con el botón derecho sobre esta y selecciona «Eliminar». Eso debería bastar. Pero si esta no es la causa, sigue leyendo.

3. Asegúrate de que CHKDSK no está programado para ejecutarse Check Disk podría estar programado para ejecutarse solo en el próximo arranque. Para ver si este es el caso, necesitarás tener permisos de Administrador e ir al Símbolo del Sistema.

Presiona las teclas logotipo Windows + X y busca el Símbolo del Sistema (administrador). Cuando se abra la ventana, escribir "chkntfs c:" y pulsar «Enter».

# **Qué es un punto de restauración y para qué se utiliza**

Los puntos de restauración son una copia de seguridad de Windows, de modo que puedas restaurar el sistema en caso de que algo vaya mal.

*Foro Opositores: "Desde un punto de restauracion, ¿Cual de los siguientes elementos, instalados despues de crear un punto de restauracion, no afecta la restauracion del sistema Windows?"*

Los puntos de restauración guardan el estado de los programas instalados y del registro de Windows. Los puntos de resturación no afectan a los archivos personales.

# **Crear un punto de restauración del sistema en Windows 10**

En el cuadro de búsqueda en la barra de tareas, escribe Crear un punto de restauración y selecciónalo en la lista de resultados.

En el cuadro de diálogo Propiedades del sistema, en la pestaña Protección del sistema, selecciona Crear.

Escribe una descripción para el punto de restauración y después selecciona Crear > Aceptar.

# **Cómo restaurar un punto de restauracion de Windows 10.**

- 1. Selecciona el Menú Inicio y escribe Panel de Control
- 2. Dentro del Panel de Control, accede a Recuperación
- 3. Ahora haz click sobre Abrir Restaurar Sistema y luego en Siguiente
- 4. Elige el Punto de Restauración que prefieras y haz click en Finalizar

Foroopositores.com Este manual es de uso

particular, queda prohibida su venta o cualquier forma de reproducción, distribución,

comunicación pública o transformación sin autorización escrita de su titular.

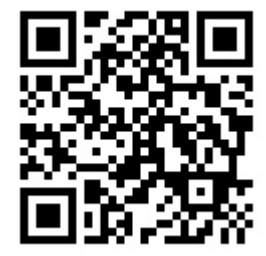